/ EvoPaymentsMexico

Ahora cuentas con una Terminal Punto de Venta (TPV) de EVO Payments.

Centro de atención a clientes EVO Interior de la República, Área Metropolitana y Ciudad de México *55 83 10 91 00*

Importante: Esta TPV se actualiza de manera automática y de forma remota. Cuando observes una barra de avance significa que se está actualizando información importante, por lo que te pedimos no la apagues ni interrumpas la descarga. Dicho proceso puede durar más de 30 minutos cuando la TPV estéconectada a una línea telefónica.

Si eres cliente Sabadell comunícate al *55 83 10 92 69* <sup>y</sup> del interior de la república al*800 386 6391*

 $\boxed{\textcircled{\textcirc}}$ 

G

Conoce tu TPV

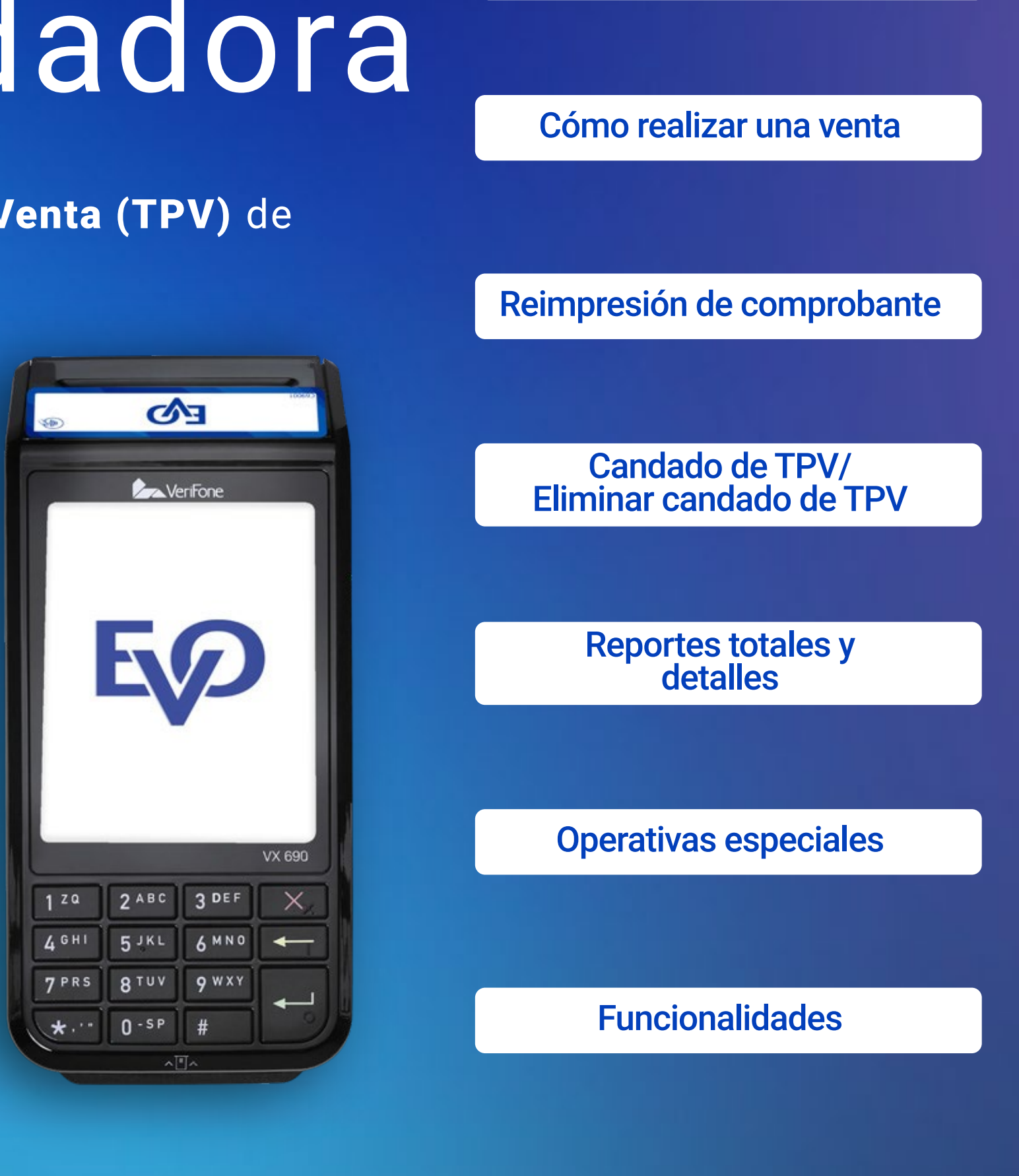

## **Conoce tu TPV**

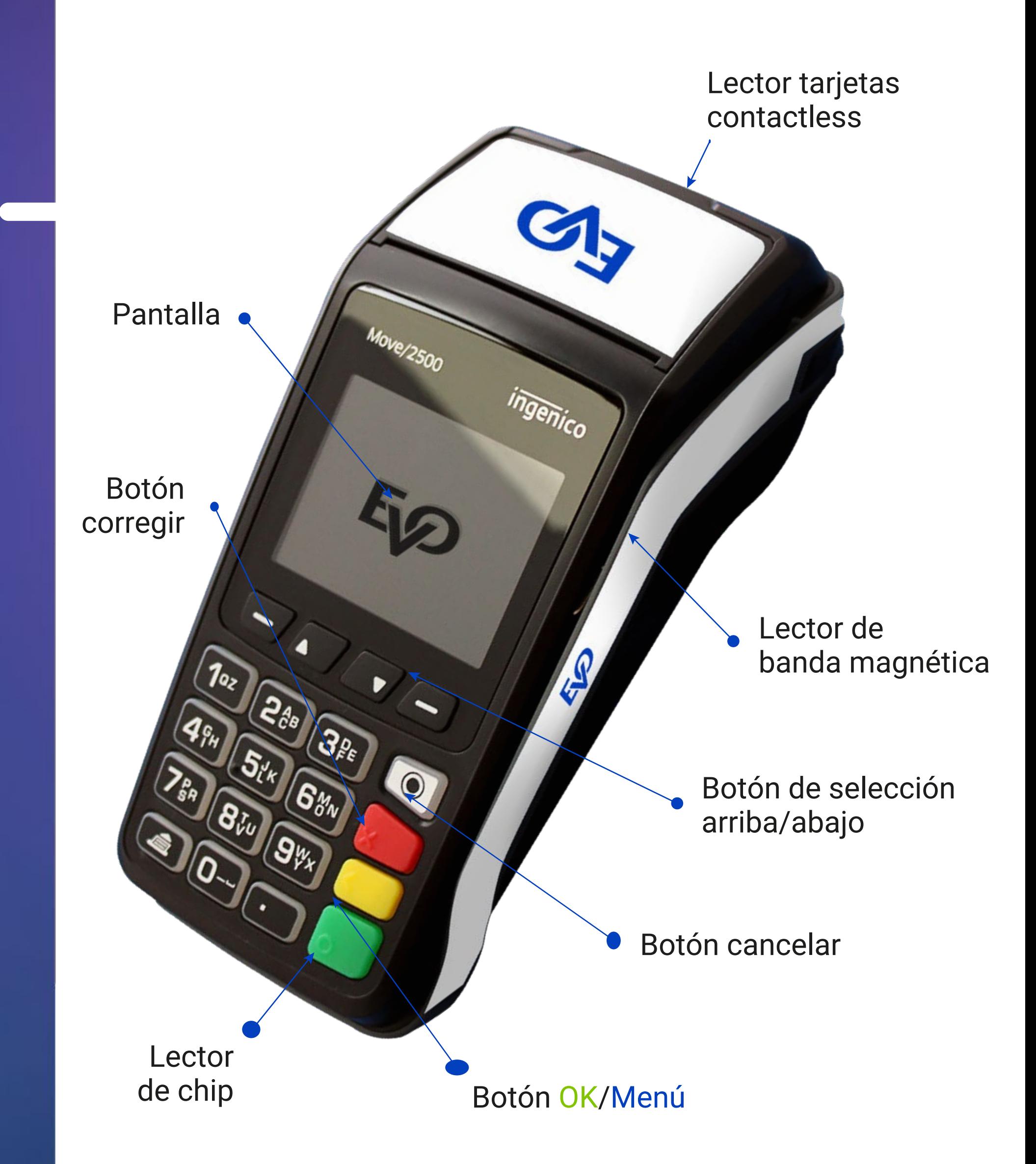

/ EvoPaymentsMexico

Ahora cuentas con una Terminal Punto de Venta (TPV) de EVO Payments.

Centro de atención a clientes EVO Interior de la República, Área Metropolitana y Ciudad de México *55 83 10 91 00*

Importante: Esta TPV se actualiza de manera automática y de forma remota. Cuando observes una barra de avance significa que se está actualizando información importante, por lo que te pedimos no la apagues ni interrumpas la descarga. Dicho proceso puede durar más de 30 minutos cuando la TPV estéconectada a una línea telefónica.

Si eres cliente Sabadell comunícate al *55 83 10 92 69* <sup>y</sup> del interior de la república al*800 386 6391*

 $\boxed{\text{o}}$ 

### **NOTA:**

Tu TPV tiene la capacidad de realizar cobros con CoDi, si aún no cuentas con el servicio, comunícate a nuestro centro de atención 55 83 10 91 00.

Con CoDi tu cliente no te paga con tarjeta, sino que a través de su app bancaria escanea un código QR que se muestra en la pantalla de tu TPV.

Recuerda que cuando hagas una venta con CoDi recibirás el dinero al instante.

Si la TPV solicita firma electrónica acércala al cliente para que la digite y presiona **O ENTER** 

## **Cómo realizar una venta**

puntos oprime  $\boxed{1}$  o la tecla  $\boxed{\text{C}}$  **ENTER**, si no, oprime **2 ¿Pagar con puntos?** Si tu cliente desea utilizar sus

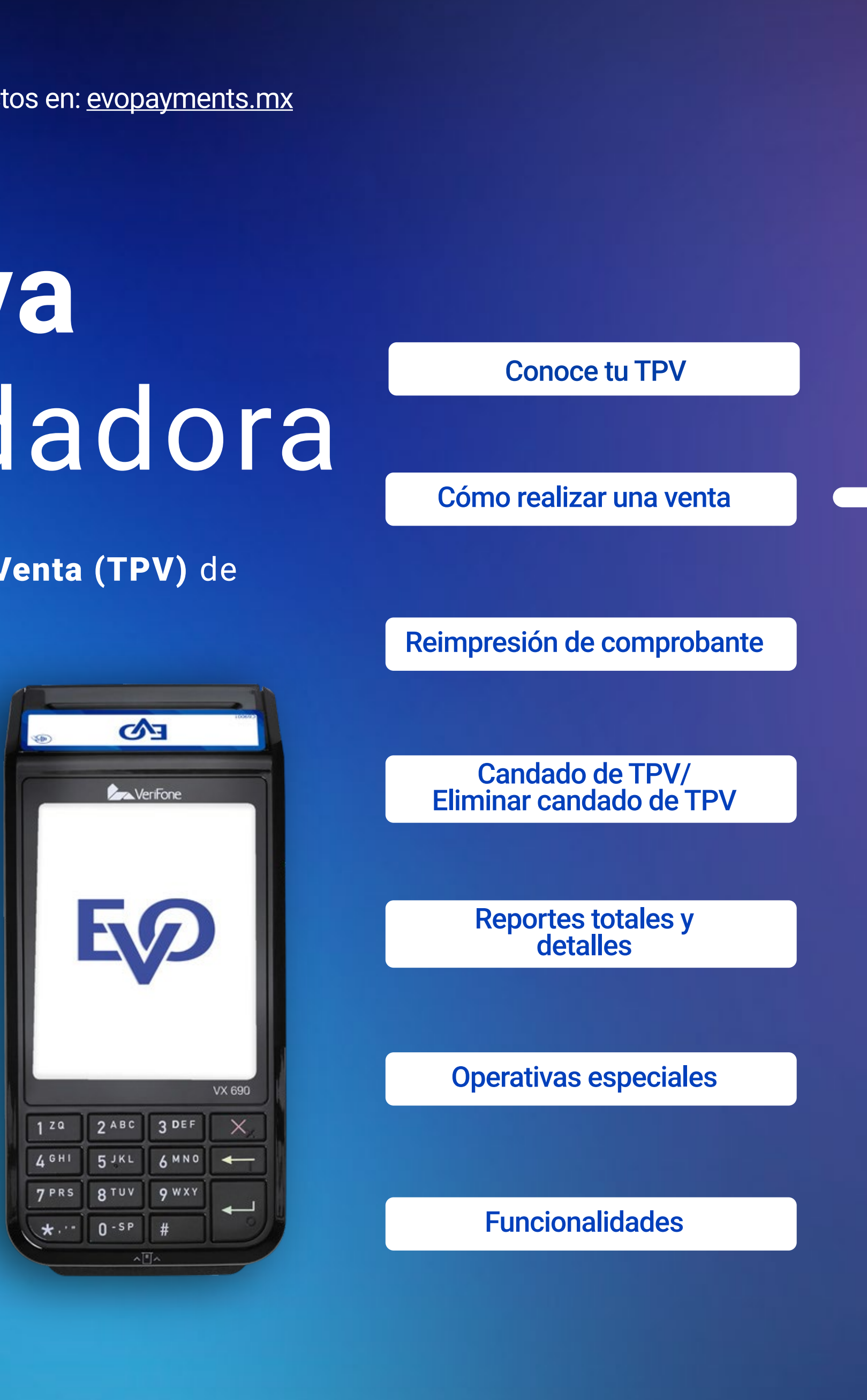

- 1 Solicita la tarjeta al cliente y revisa las características de seguridad. En caso de que pague con código, no es necesario pedir la tarjeta.
- 2 Ingresa el importe de la venta y presiona O Enter. Para ingresar centavos presiona # si tu terminal es Verifone o (.) si es Ingenico.
- 3 Confirma el monto oprimiendo **1** o la tecla **2 ENTER**, si el monto no es correcto oprime
- 4 Una vez confirmado el importe, se mostrarán en pantalla las siguientes opciones.
- a. Digite código

b. Aproxime tarjeta - si tu cliente quiere pagar con una wallet como Apple Pay o con su tarjeta contactless (pago sin contacto). En la figura 1 podrás verificar en dónde se encuentra el lector Contactless

- c. Inserte tarjeta para leer tarjetas con CHIP
- d. Deslice tarjeta para leer tarjetas sin CHIP
- e. CoDi (Tecla 0) para realizar cobros con CoD

/ EvoPaymentsMexico

Ahora cuentas con una Terminal Punto de Venta (TPV) de EVO Payments.

Centro de atención a clientes EVO Interior de la República, Área Metropolitana y Ciudad de México *55 83 10 91 00*

Importante: Esta TPV se actualiza de manera automática y de forma remota. Cuando observes una barra de avance significa que se está actualizando información importante, por lo que te pedimos no la apagues ni interrumpas la descarga. Dicho proceso puede durar más de 30 minutos cuando la TPV estéconectada a una línea telefónica.

Si eres cliente Sabadell comunícate al *55 83 10 92 69* <sup>y</sup> del interior de la república al*800 386 6391*

In

 $\odot$ 

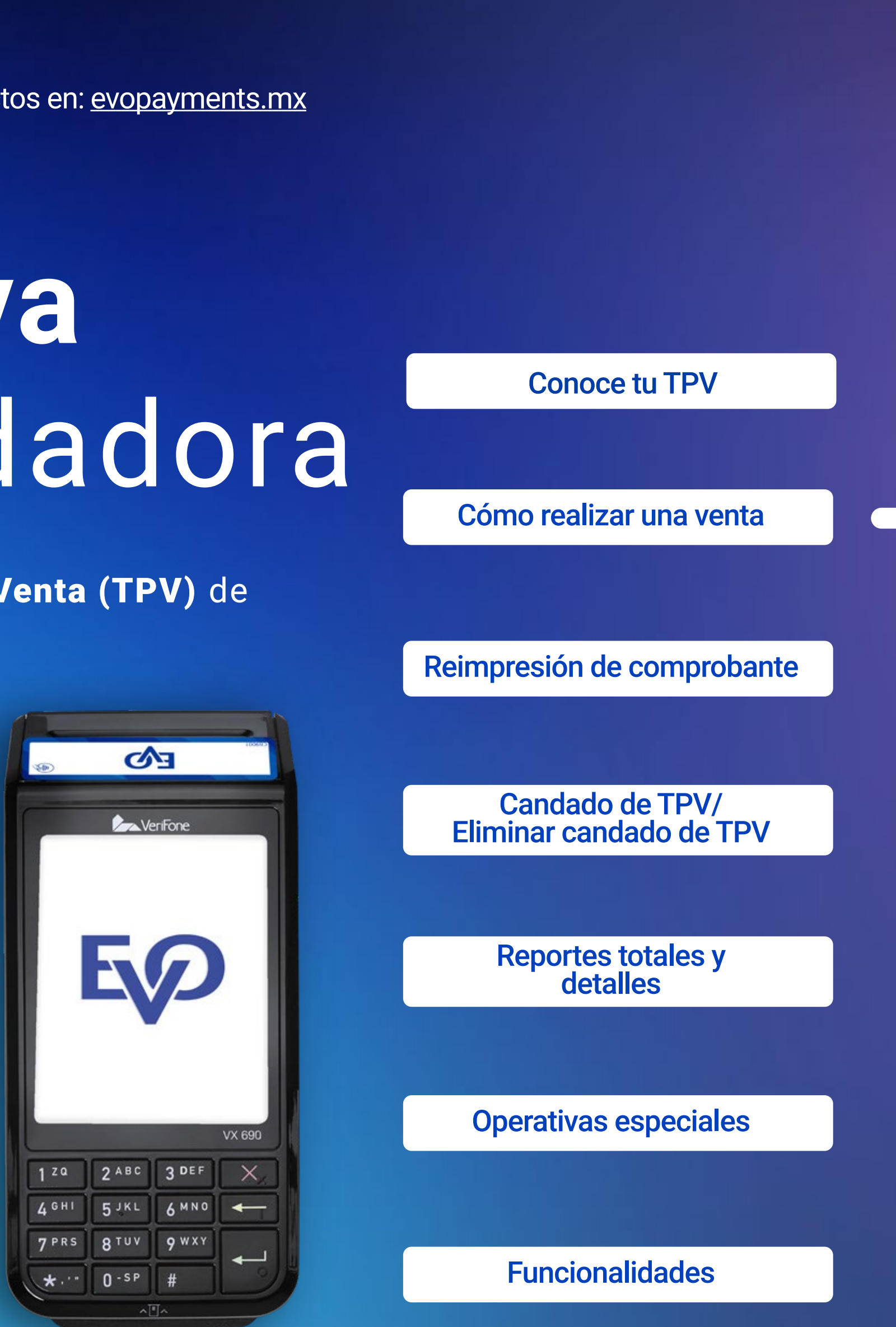

- **1** Presiona 1 o O ENTER para confirmar o 2 para regresar a la pantalla anterior.
- 2 Si la transacción es aprobada se imprimirá tu comprobante (COPIA NEGOCIO). Recuerda que no imprimir la copia del comprobante de tu cliente ayuda al medio ambiente. Si tu cliente quiere su copia, ve al menú Administración-Rempresión.

### NOTA:

- **1** Presiona una de las siguientes opciones:
- **1** Meses s/int
- **2** Meses c/int
- **3** Pague desp
- **4** Plan mixto

### **Si seleccionaste 1 "MESES SIN INTERESES":**

Tu TPV detecta de forma automática aquellas tarjetas que participan en pago con puntos. Recuerda que recibirás el dinero de tus ventas aún cuando te paguen con puntos. Cuando recibas un pago con puntos pueden suceder los siguientes escenarios:

**a)** El total de la venta es pagado con puntos

**b)** Una parte de la venta es pagado con puntos y el resto se salda como una venta normal

- **1** En la pantalla aparecerá "plazo meses". Ingresa el plazo contratado y presiona O ENTER.
- **1 2 Presiona 1 o ENTER para confirmar o 2 para regresar a la pantalla anterior.** Si la TPV solicita firma electrónica acércala al cliente para que la digite y presiona **ENTER.**
- 3 **Si la transacción es aprobada se imprimirá tu comprobante** (COPIA NEGOCIO). Recuerda que no imprimir la copia del comprobante de tu cliente ayuda al medio ambiente. **Si tu cliente quiere su copia,** ve al menú Administración-Reimpresión
- 4 **Si es el caso verifica que la firma coincida con la de la tarjeta y entrega al cliente su copia.**

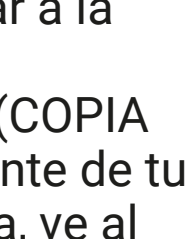

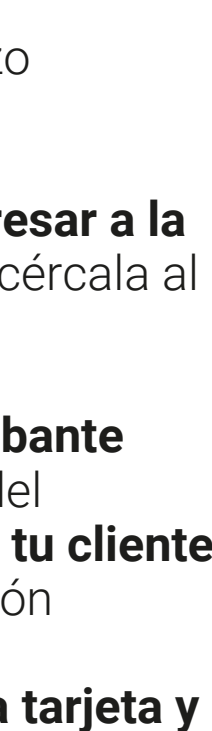

No te preocupes, tu TPV hace todo de forma automática y te guía paso a paso.

- Seleccione el tipo de venta: 4
	- a. **NORMAL**, presiona
	- b. **PLANES DE PAGO,** presiona

### **Si seleccionaste NORMAL:**

### **Si seleccionaste PLANES DE PAGO:**

/ EvoPaymentsMexico

Ahora cuentas con una Terminal Punto de Venta (TPV) de EVO Payments.

Centro de atención a clientes EVO Interior de la República, Área Metropolitana y Ciudad de México *55 83 10 91 00*

Importante: Esta TPV se actualiza de manera automática y de forma remota. Cuando observes una barra de avance significa que se está actualizando información importante, por lo que te pedimos no la apagues ni interrumpas la descarga. Dicho proceso puede durar más de 30 minutos cuando la TPV estéconectada a una línea telefónica.

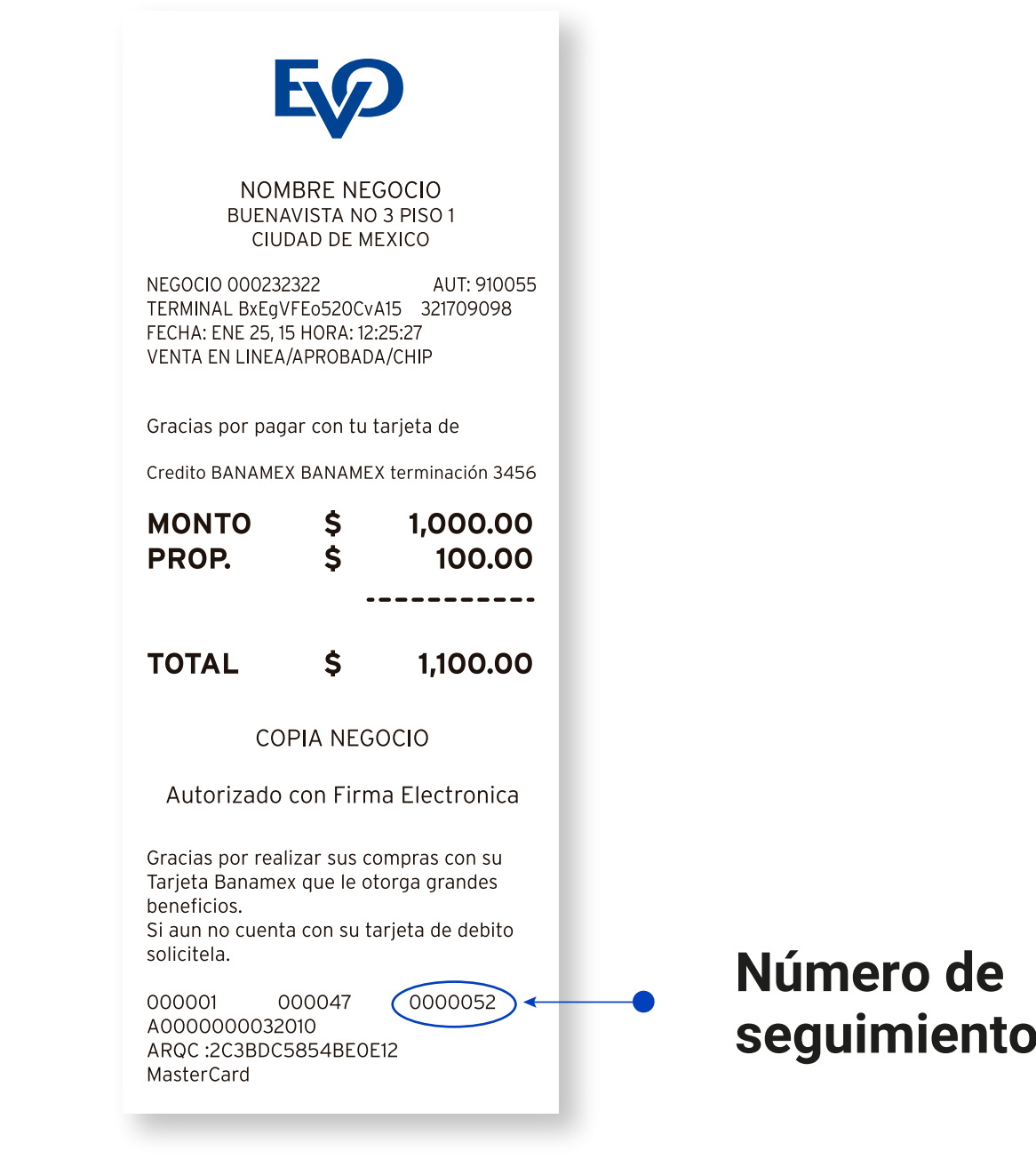

Si eres cliente Sabadell comunícate al *55 83 10 92 69* y del interior de la república al *800 386 6391*

 $\odot$ 

G

- Presiona **ENTER** para ir al Menú Principal. 1
- Presiona 3 para ingresar al menú Administración 2
- 3 Presiona 1 para ingresar a la opción de Reimpresión
- **Digita el número de seguimiento o presiona directamente ENTER para reimprimir la última transacción.** 4 **Homologar VS guía Retail / Restaurante**

## **Reimpresión de comprobante**

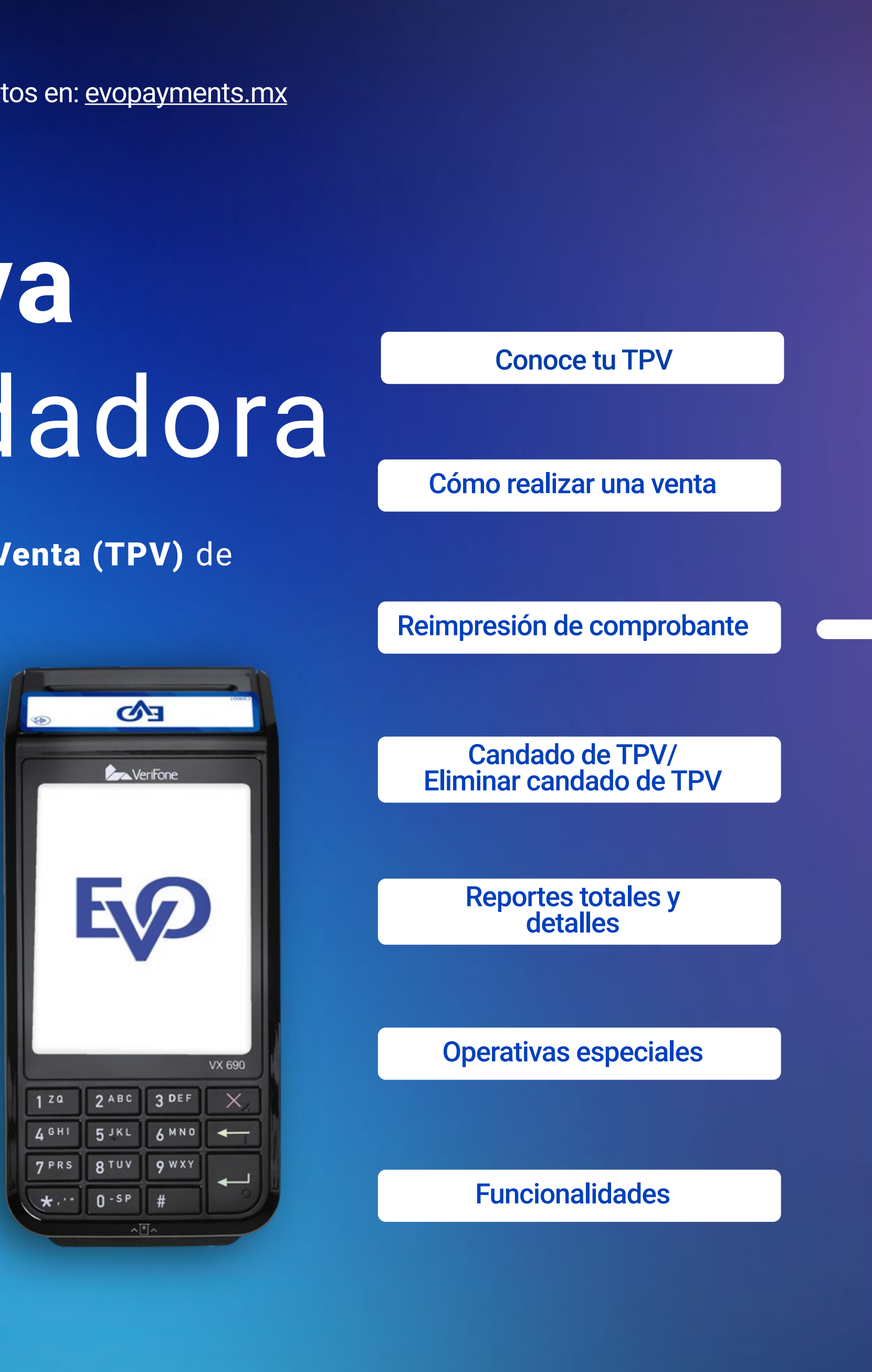

### NOTA:

En la imagen 2 puedes observar en dónde se encuentra el número de seguimiento.

/ EvoPaymentsMexico

Ahora cuentas con una Terminal Punto de Venta (TPV) de EVO Payments.

Centro de atención a clientes EVO Interior de la República, Área Metropolitana y Ciudad de México *55 83 10 91 00*

Importante: Esta TPV se actualiza de manera automática y de forma remota. Cuando observes una barra de avance significa que se está actualizando información importante, por lo que te pedimos no la apagues ni interrumpas la descarga. Dicho proceso puede durar más de 30 minutos cuando la TPV estéconectada a una línea telefónica.

- **Presiona ENTER** para ir al **Menú Principal.** 1
- **2 Presiona 3** para ingresar al Menú administración.
- **8 Presiona 1** para ingresar a la opción **Candado Terminal.**
- 4 Ingresa la clave y presiona OENTER.
- 5 Se desplegará el mensaje "Terminal asegurada".

Si eres cliente Sabadell comunícate al *55 83 10 92 69* y del interior de la república al *800 386 6391*

G

 $\boxed{\textcircled{\;}}$ 

Conoce tu TPV

Cómo realizar una venta

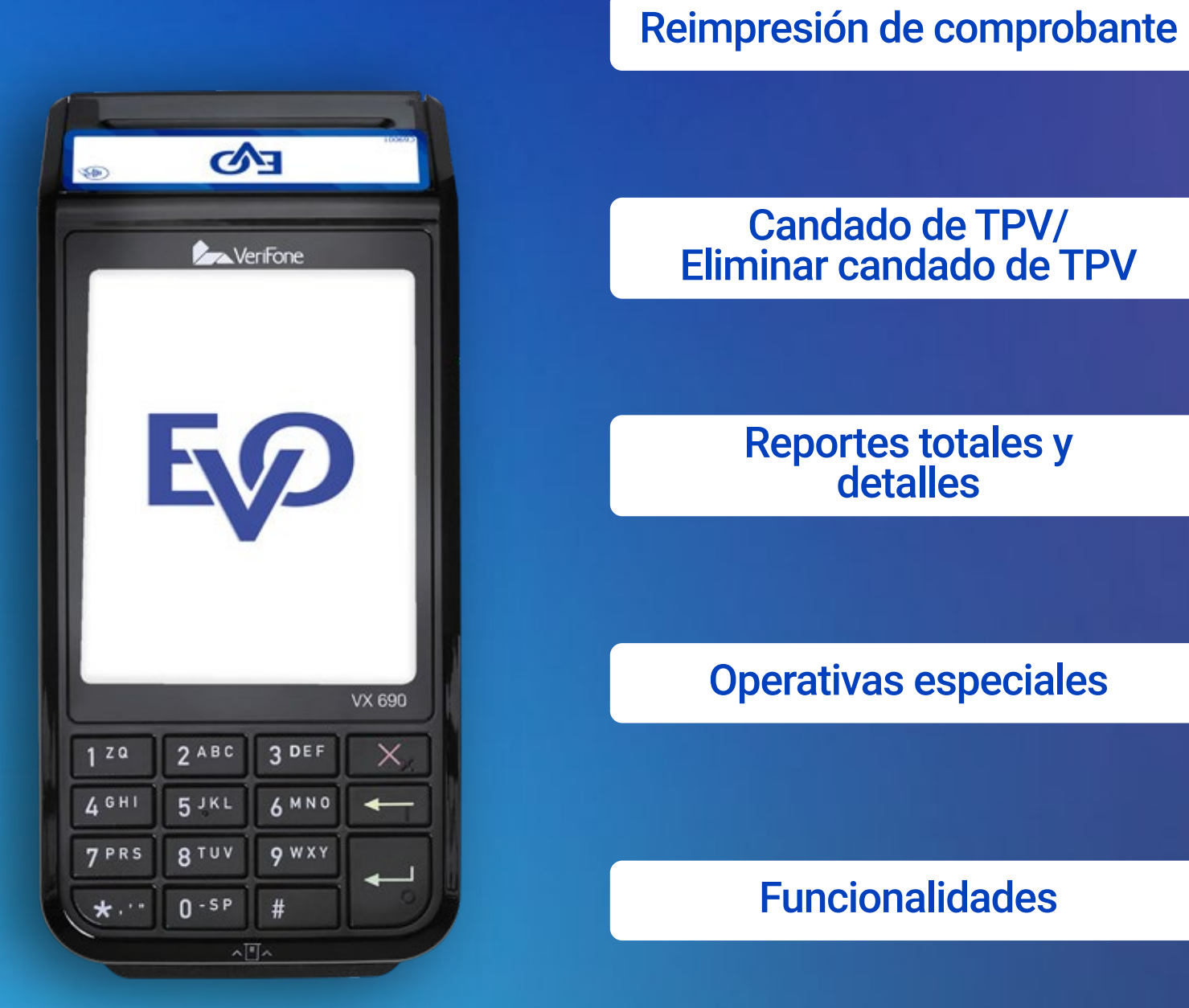

## **Candado de TPV**

**Esta función te permite bloquear tu TPV para que no sea utilizada hasta que se ingrese la clave.**

## **Eliminar candado TPV**

**En el momento que intentes hacer una transacción, la TPV te solicitará la clave de acceso para eliminar el candado de TPV.**

Ahora cuentas con una Terminal Punto de Venta (TPV) de EVO Payments.

Centro de atención a clientes EVO Interior de la República, Área Metropolitana y Ciudad de México *55 83 10 91 00*

Importante: Esta TPV se actualiza de manera automática y de forma remota. Cuando observes una barra de avance significa que se está actualizando información importante, por lo que te pedimos no la apagues ni interrumpas la descarga. Dicho proceso puede durar más de 30 minutos cuando la TPV estéconectada a una línea telefónica.

Si eres cliente Sabadell comunícate al *55 83 10 92 69* y del interior de la república al *800 386 6391*

 $\bigcirc$ 

Conoce tu TPV

Cómo realizar una venta

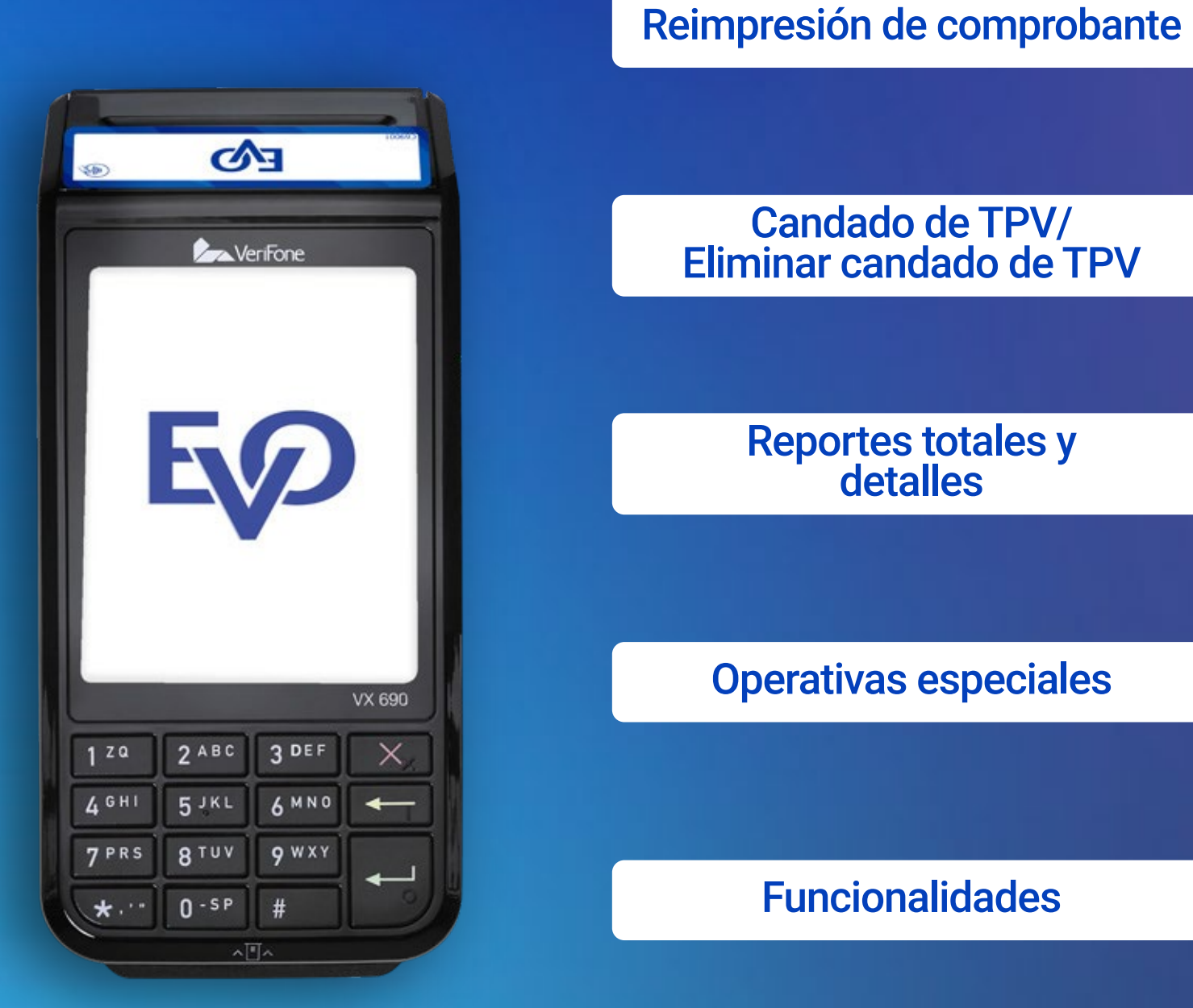

## **Reportes de totales**

## **Reportes de detalles**

**Este reporte muestra la suma de tus ventas, donde podrás consultar el último día que tuviste ventas y un día previo a ese día.** 

- 1 Menú principal, presiona O ENTER.
- **3 Administración** 2 Selecciona:
	- **4** Reportes
	- **1 Reportes totales**
- **3** Presiona 1 para consultar el último día que tuviste ventas (actual), 2 para consultar un día previo al último día que tuviste ventas (anterior).
- 4 Imprimirá el reporte.
- 5 Regresarás a la pantalla anterior.

**Este reporte muestra cada una de tus ventas. Podrás consultar el último día que tuviste ventas y un día previo a ese día.**

- **1** Menú principal, **presiona O ENTER.**
- 2 Selecciona:
	- **3 Administración**
	- **Reportes 4**
	- **2 Reportes de detalles**
- **2** para consultar un día previo al último día que tuviste ventas (Anterior). **8** Presiona 1 para consultar el último día que tuviste ventas (Actual) y
- 4 Imprimirá el reporte.
- **5** Regresarás a la pantalla anterior.

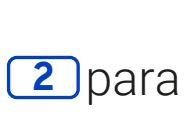

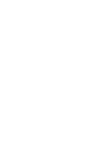

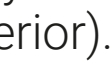

/ EvoPaymentsMexico

Ahora cuentas con una Terminal Punto de Venta (TPV) de EVO Payments.

Centro de atención a clientes EVO Interior de la República, Área Metropolitana y Ciudad de México *55 83 10 91 00*

Importante: Esta TPV se actualiza de manera automática y de forma remota. Cuando observes una barra de avance significa que se está actualizando información importante, por lo que te pedimos no la apagues ni interrumpas la descarga. Dicho proceso puede durar más de 30 minutos cuando la TPV estéconectada a una línea telefónica.

Si eres cliente Sabadell comunícate al *55 83 10 92 69* y del interior de la república al *800 386 6391*

 $\boldsymbol{[\mathbf{o}]}$ 

Se calculará un monto adicional del 10% por cuestiones de servicio o cierre de **cont.** *contrato, este será devuelto en su check out si es que no se tuvieron desperfectos en la estancia.* 

- Presiona **ENTER** para ingresar al menú principal. 1
- 2 Presiona 2 para ingresar al menú Operaciones.
- 3 Presiona  $\boxed{5}$  p ara ingresar a la opción Check in / Apertura de contrato.
- Digita el Número de habitación/folio y presiona **ENTER.** 4
- 5 Tu TPV puede calcular de forma automática el importe del hospedaje o arrendamiento.
- 6 Confirma oprimiendo **1** o la tecla **2 ENTER, Opara** regresar a la pantalla anterior

Tu TPV te permite realizar check in (abrir cuenta) y check out (cerrar cuenta) para ayudar en la operación diaria de tu hotel o arrendadora.

## **Check in/Apertura de contrato**

 Si la transacción es aprobada se imprimirá tu comprobante (COPIA NEGOCIO). Recuerda que no imprimir la copia del comprobante de tu cliente ayuda al medio ambiente. Si tu cliente quiere su copia, ve al menú Administración-Reimpresión

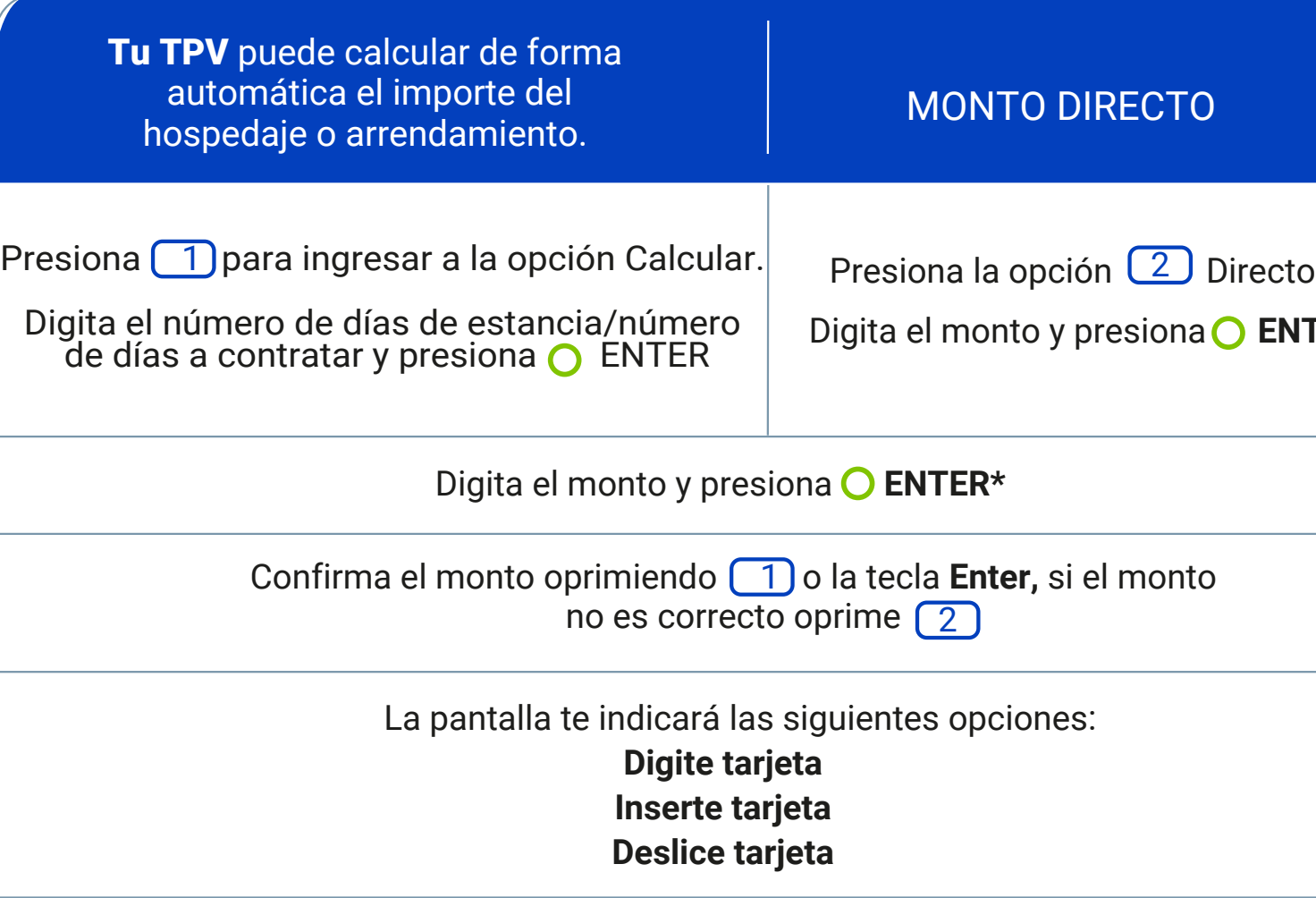

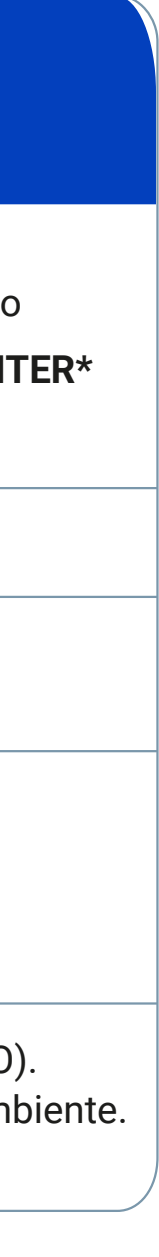

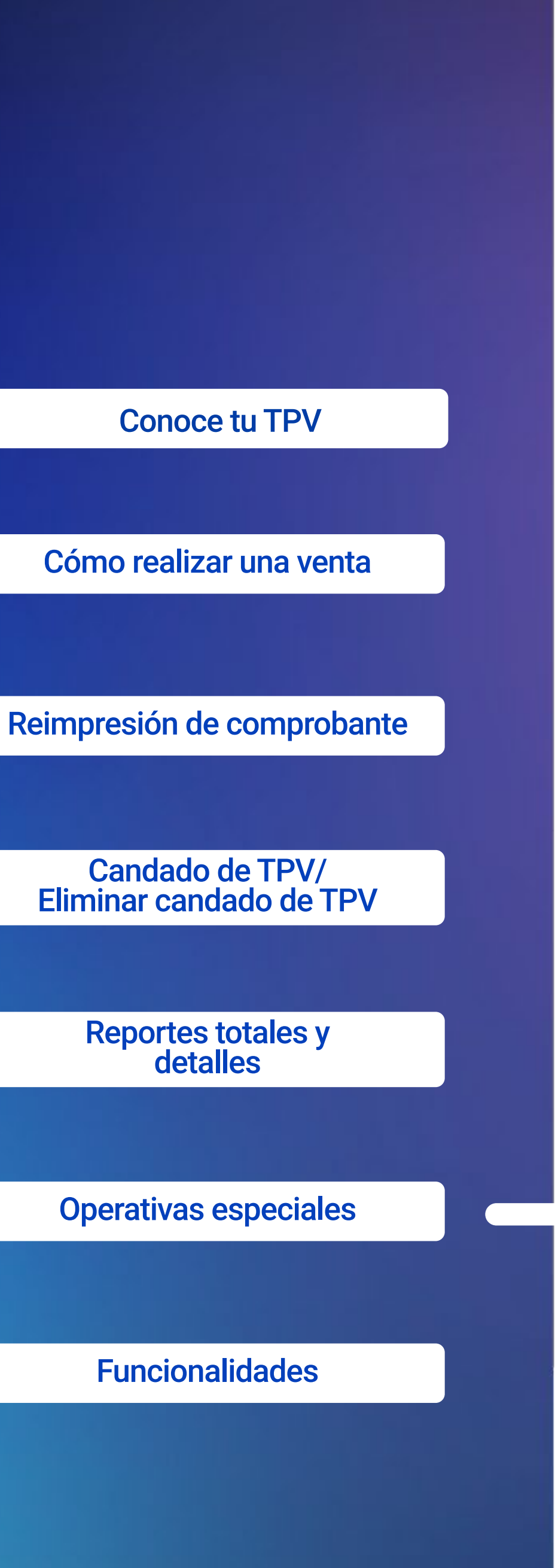

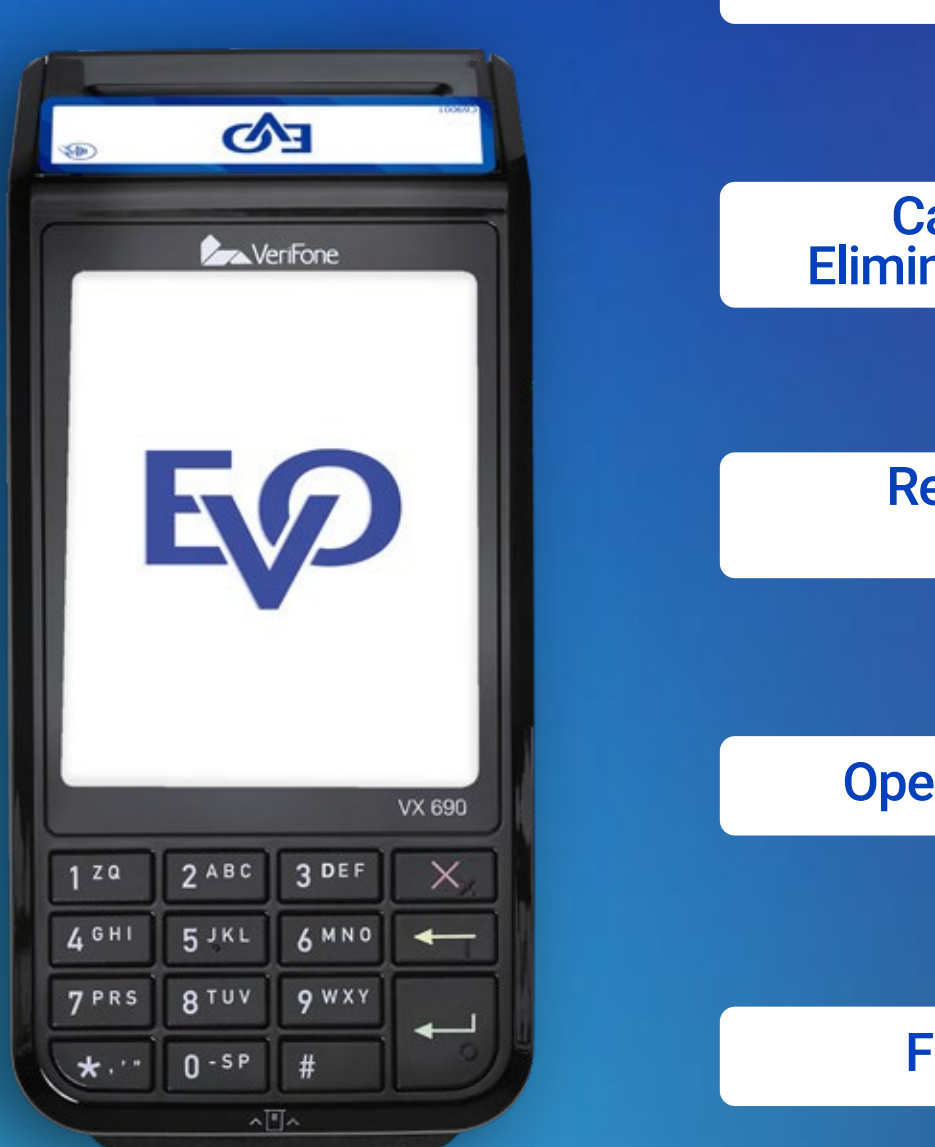

/ EvoPaymentsMexico

Ahora cuentas con una Terminal Punto de Venta (TPV) de EVO Payments.

Centro de atención a clientes EVO Interior de la República, Área Metropolitana y Ciudad de México *55 83 10 91 00*

Importante: Esta TPV se actualiza de manera automática y de forma remota. Cuando observes una barra de avance significa que se está actualizando información importante, por lo que te pedimos no la apagues ni interrumpas la descarga. Dicho proceso puede durar más de 30 minutos cuando la TPV estéconectada a una línea telefónica.

- Administración 3
- Reportes 3
- **4 Reporte de Check in/Apertura de contrato**
- 3 Se imprimirá el reporte.
- 4 Regresarás a la pantalla anterior

Si eres cliente Sabadell comunícate al *55 83 10 92 69* <sup>y</sup> del interior de la república al*800 386 6391*

 $\boxed{\text{o}}$ 

## **Reporte de Check In/Apertura de contrato**

## **Cambio de habitación/Cambio de folio**

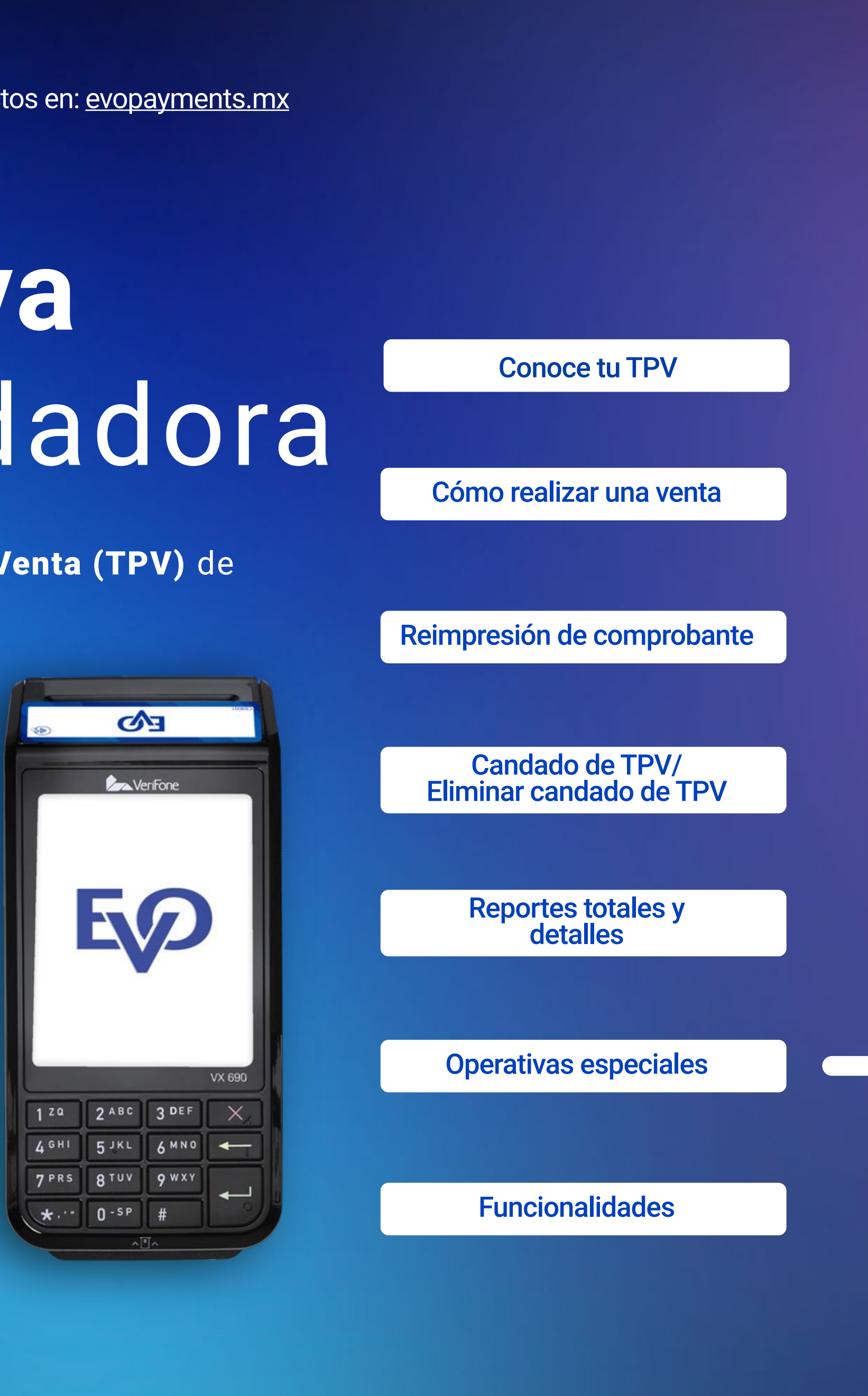

**cont.**

Este reporte te permite consultar los check in o contratos que tienes activos.

1 Presiona O ENTER para ingresar al menú principal.

2 Selecciona:

En caso de ser necesario, tu TPV permite realizar cambios de habitación o un nuevo folio de arrendamiento.

- 1 Presiona O ENTER para ingresar al menú principal.
- 2 Presiona la opción 2 para ingresar al menú operaciones.
- 3 Presiona la opción 8 para confirmar.
- 4 Digita el Número de habitación/Número de folio actual y presiona **O** ENTER.
- 5 Digita el Nuevo número de habitación/Número de folio nuevo y presiona **O ENTER.**
- 6 Confirma oprimiendo **1** o la tecla **2 ENTER**, o para regresar a la pantalla anterior
- 7 Imprimirá el comprobante del Cambio de habitación/Cambio de folio; para imprimir la "**COPIA DEL CLIENTE"** presiona  $\boxed{1}$  o **O ENTER.**

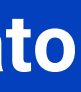

/ EvoPaymentsMexico

Ahora cuentas con una Terminal Punto de Venta (TPV) de EVO Payments.

Centro de atención a clientes EVO Interior de la República, Área Metropolitana y Ciudad de México *55 83 10 91 00*

Importante: Esta TPV se actualiza de manera automática y de forma remota. Cuando observes una barra de avance significa que se está actualizando información importante, por lo que te pedimos no la apagues ni interrumpas la descarga. Dicho proceso puede durar más de 30 minutos cuando la TPV estéconectada a una línea telefónica.

Si eres cliente Sabadell comunícate al *55 83 10 92 69* <sup>y</sup> del interior de la república al*800 386 6391*

**In** 

 $\boxed{\textcircled{\;}}$ 

- 1 Presiona O ENTER para ir al menú principal
- Presiona la opción  $\boxed{2}$  para ingresar al menú Operaciones. 2
- 3 Presiona la opción 5 Check in/Apertura de contrato.
- Digita la clave de acceso XXXX y presiona **ENTER.** 4
- Digita el Número de habitación/Número de folio y presiona **O** ENTER. 5
- Confirma la cancelación Check in/Número de folio y presiona **O ENTER.** 6

- 1 Presiona **O ENTER** para ir al menú principal
- Presiona  $\boxed{2}$  para ingresar al menú Operaciones. 2
- Presiona [6] para ingresar a la opción check out / cierre de contrato. 3
- Digita el Número de habitación/Número de folio y presiona **ENTER.** 4

5 Presiona la opción [2] Cta. Actual.

6 Confirma cuenta actual  $(1)$  Sí,  $(2)$  No.

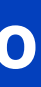

## **Cancelar check in/Apertura de contrato**

## **Check out/Cierre de contrato**

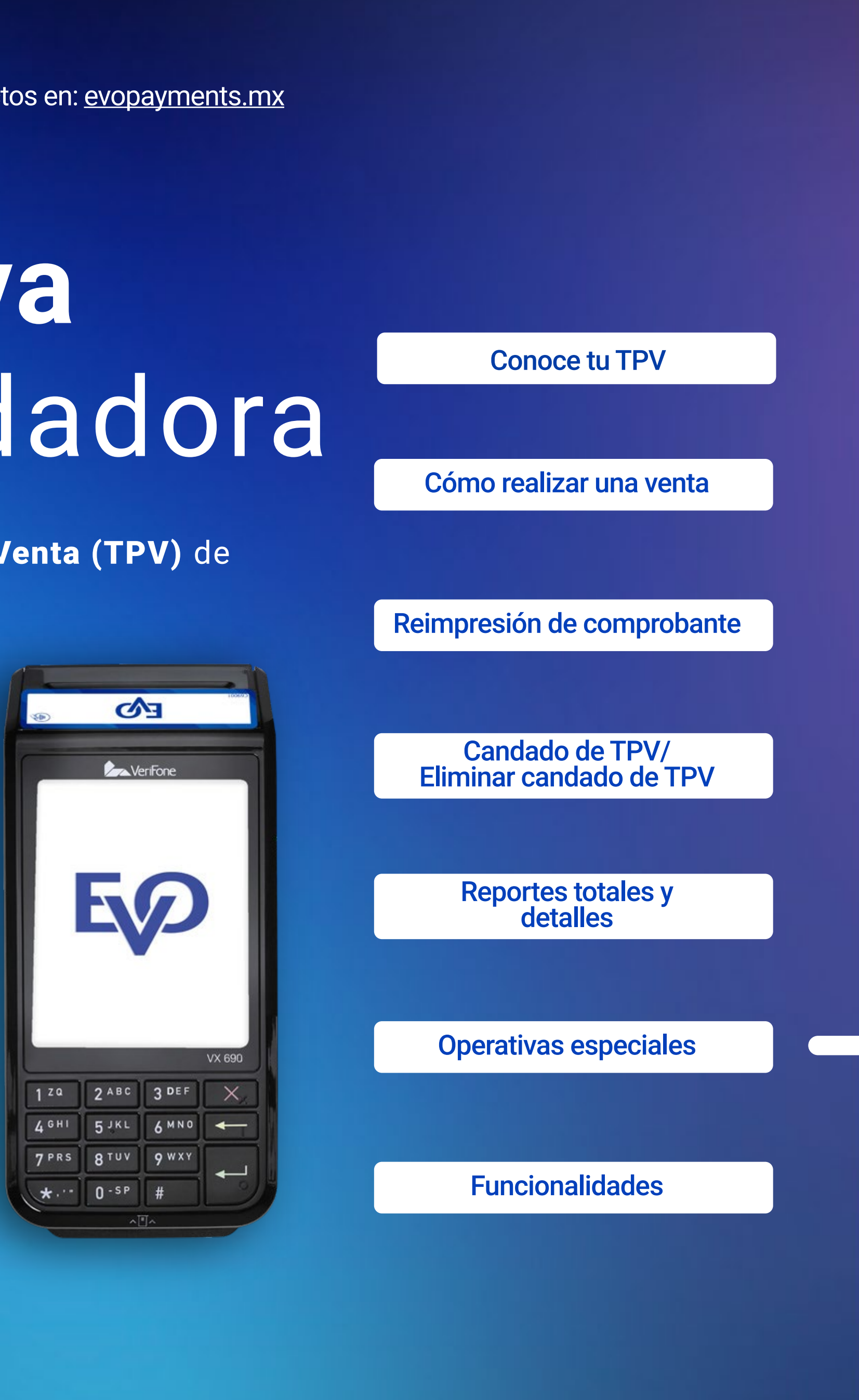

**cont.**

Utiliza esta opción cuando requieras eliminar un check in o contrato previamente abierto.

Utiliza esta opción para cerrar la cuenta de tu cliente. Podrás elegir cerrarla con el monto original o con un monto menor.

/ EvoPaymentsMexico

Ahora cuentas con una Terminal Punto de Venta (TPV) de EVO Payments.

Centro de atención a clientes EVO Interior de la República, Área Metropolitana y Ciudad de México *55 83 10 91 00*

Importante: Esta TPV se actualiza de manera automática y de forma remota. Cuando observes una barra de avance significa que se está actualizando información importante, por lo que te pedimos no la apagues ni interrumpas la descarga. Dicho proceso puede durar más de 30 minutos cuando la TPV estéconectada a una línea telefónica.

- 1 Presiona O ENTER para ingresar al menú principal.
- 2 Presiona 2 para ingresar al menú Operaciones.
- 3 Presiona 6 para ingresar a la opción check out / cierre contrato.
- 4 Digita el Número de habitación/Número de folio y presiona **ENTER.**
- Presiona la opción 2 P.Efectivo. 5
- 6 Si la transacción es aprobada se imprimirá tu comprobante (COPIA NEGOCIO). Recuerda que no imprimir la copia del comprobante de tu cliente ayuda al medio ambiente. Si tu cliente quiere su copia, ve al menú Administración-Reimpresión

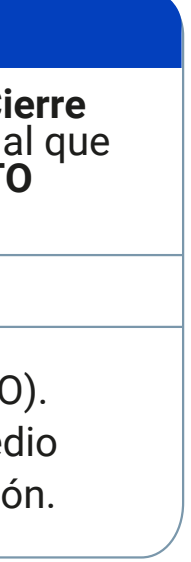

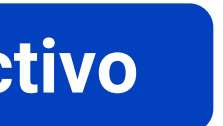

L<sub>ta</sub> cont

Si eres cliente Sabadell comunícate al *55 83 10 92 69* <sup>y</sup> del interior de la república al*800 386 6391*

G

 $\odot$ 

#### **MISMO MONTO**

Digita la misma cantidad que aparece como MONTO AUT/Cierre Contrato y presiona **ENTER**.

**MONTO MENOR**

Digita el monto del **Check out/Cierre Contrato**, el cual debe ser menor al que muestra la **TPV** como **MONTO AUT/Cierre Contrato.**

Presiona  $\boxed{1}$  para confirmar monto o  $\boxed{2}$  para corregir.

 Si la transacción es aprobada se imprimirá tu comprobante (COPIA NEGOCIO). Recuerda que no imprimir la copia del comprobante de tu cliente ayuda al medio ambiente.Si tu cliente quiere su copia ve al menú Administración - Reimpresión.

### **Check out/Cierre de contrato-Pago en efectivo**

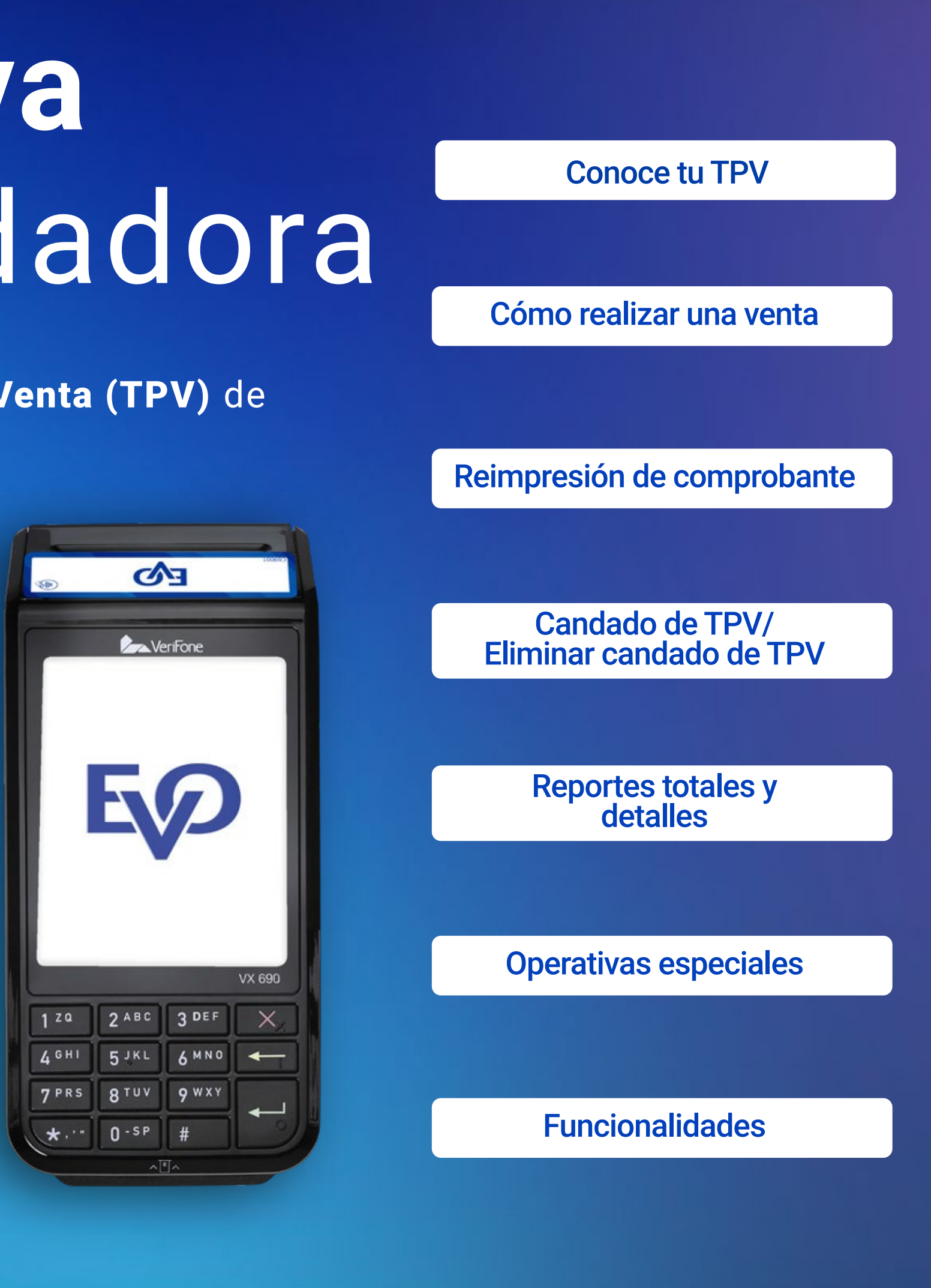

 Utiliza esta opción cuando tu cliente cierre su cuenta con dinero en efectivo.

/ EvoPaymentsMexico

Ahora cuentas con una Terminal Punto de Venta (TPV) de EVO Payments.

Centro de atención a clientes EVO Interior de la República, Área Metropolitana y Ciudad de México *55 83 10 91 00*

Importante: Esta TPV se actualiza de manera automática y de forma remota. Cuando observes una barra de avance significa que se está actualizando información importante, por lo que te pedimos no la apagues ni interrumpas la descarga. Dicho proceso puede durar más de 30 minutos cuando la TPV estéconectada a una línea telefónica.

Si eres cliente Sabadell comunícate al *55 83 10 92 69* <sup>y</sup> del interior de la república al*800 386 6391*

G

 $\odot$ 

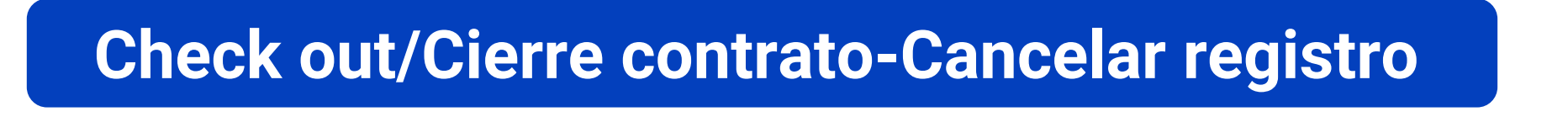

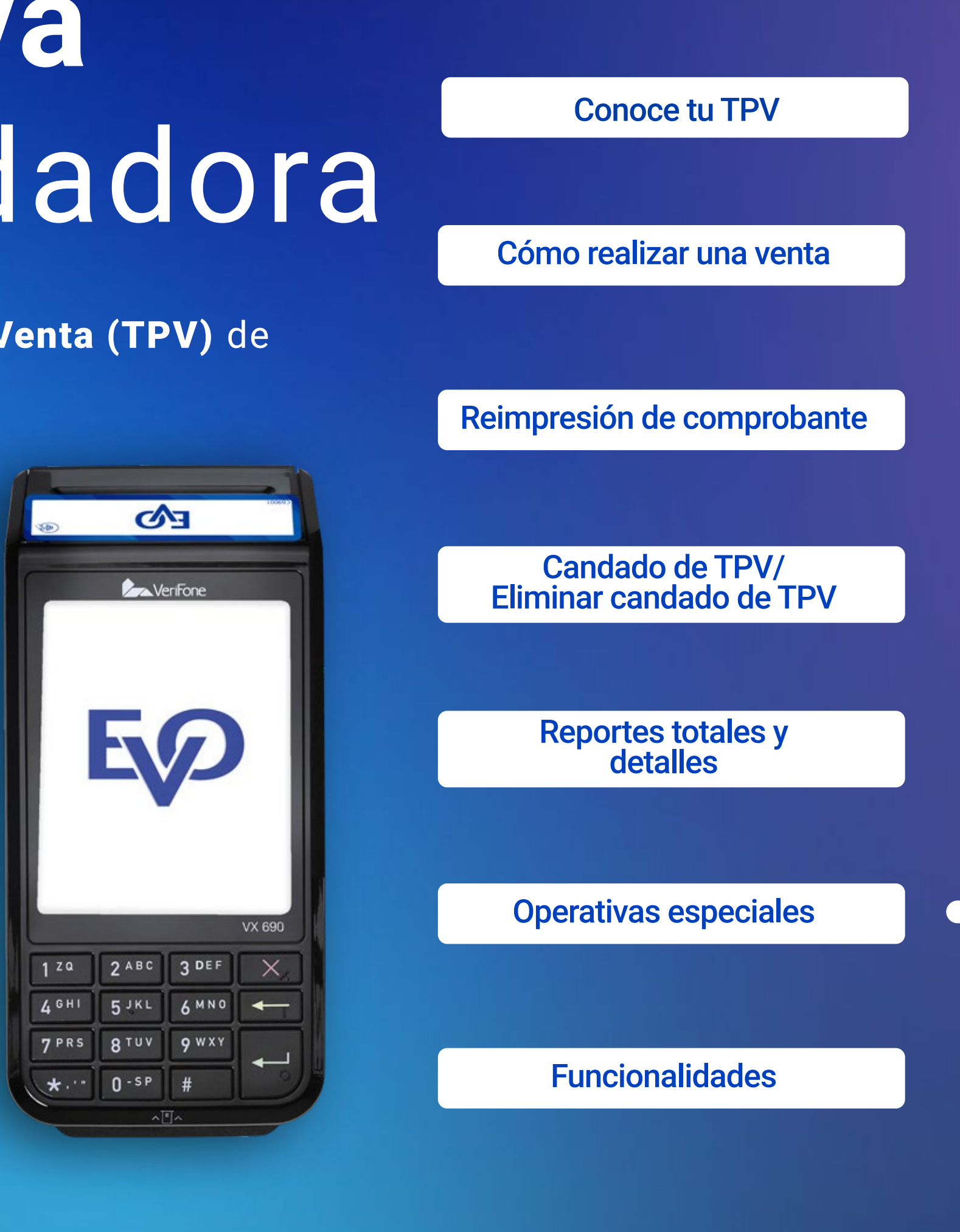

Utiliza esta opción si después de haber cerrado una cuenta tienes la necesidad de cancelarla.

- 1 Presiona **ENTER** para ingresar al menú principal.
- 2 Presiona  $\boxed{2}$  para ingresar al menú operaciones.
- 3 Presiona 6 para ingresar a la opción check out / cierre contrato.
- 4 Digita el Número de habitación/Número de folio y presiona **O** ENTER.
- 5 Presiona la opción  $\boxed{3}$  **Cancl. Reg.**
- 6 Presiona  $\boxed{1}$  para confirmar o  $\boxed{2}$  para regresar a la pantalla anterior.
- 7 Si la transacción es aprobada se imprimirá tu comprobante (COPIA NEGOCIO). Recuerda que no imprimir la copia del comprobante de tu cliente ayuda al medio ambiente. Si tu cliente quiere su copia, ve al menú Administración-Reimpresión

L<sub>ta</sub> cont

Ahora cuentas con una Terminal Punto de Venta (TPV) de EVO Payments.

Centro de atención a clientes EVO Interior de la República, Área Metropolitana y Ciudad de México *55 83 10 91 00*

Importante: Esta TPV se actualiza de manera automática y de forma remota. Cuando observes una barra de avance significa que se está actualizando información importante, por lo que te pedimos no la apagues ni interrumpas la descarga. Dicho proceso puede durar más de 30 minutos cuando la TPV estéconectada a una línea telefónica.

**Oprime OENTER** para ir al menú principal y después  $\boxed{1}$  para ingresar a la opción Dólares y poder realizar una venta con este tipo de moneda.

Si eres cliente Sabadell comunícate al *55 83 10 92 69* <sup>y</sup> del interior de la república al*800 386 6391*

 $\boxed{\textcircled{\textcirc}}$ 

In / EvoPaymentsMexico

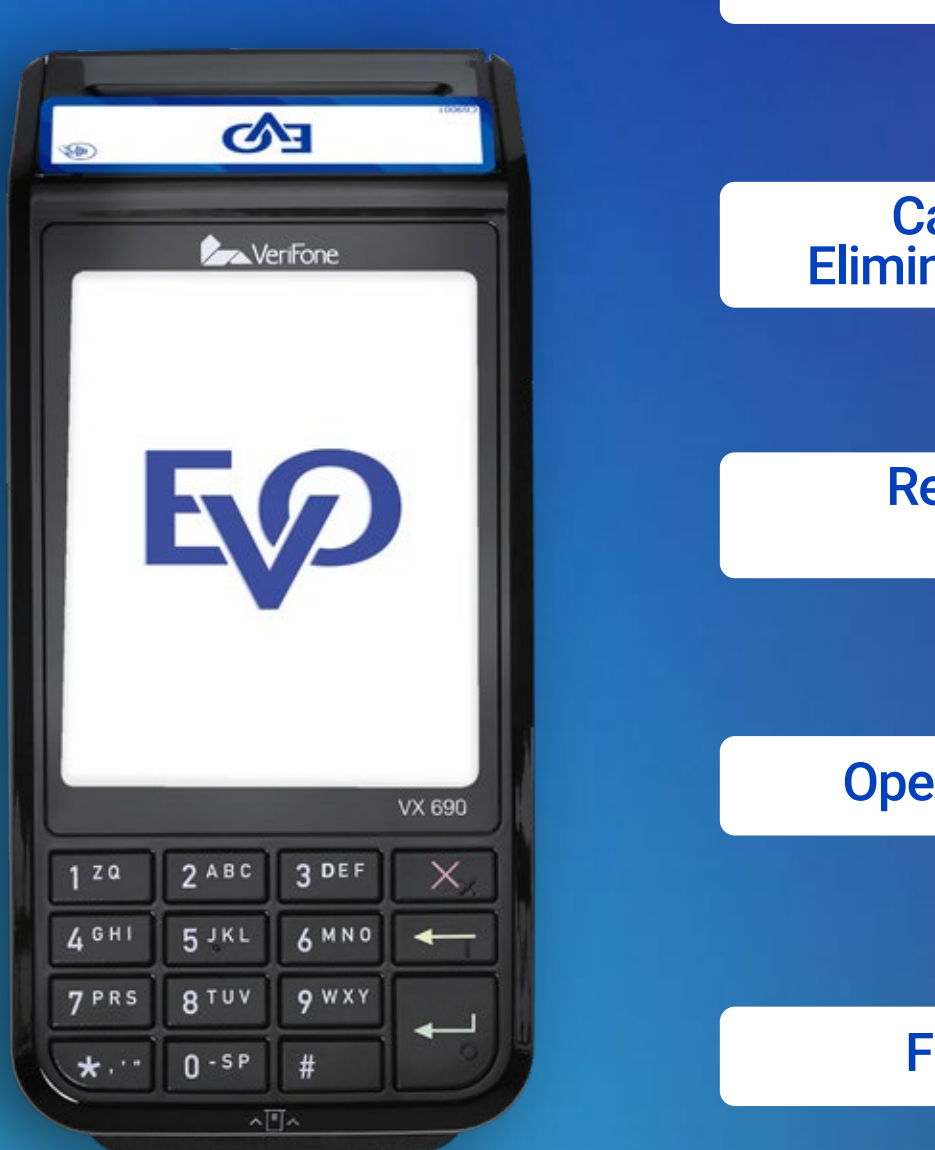

Conoce tu TPV

Cómo realizar una venta

Reimpresión de comprobante

Operativas especiales

Funcionalidades

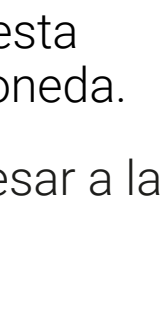

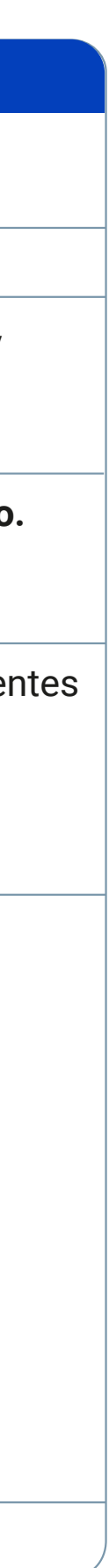

Reportes totales <sup>y</sup> detalles

Candado de TPV/ Eliminar candado de TPV Si aún no cuentas con este servicio y estás interesado, comunícate a nuestro centro de atención 55 83 10 91 00.

### **Venta en dólares**

## **Cancelación y devolución**

**Presiona ENTER para ir al Menú principal. 1**

### **Selecciona para ingresar a la opción Operaciones 2 2**

Tu TPV tiene la capacidad de realizar ventas en dólares americanos, esta opción es especialemente útil si tu cliente quiere pagarte con esta moneda.

La TPV imprimirá el comprobante de la cancelación o devolución.

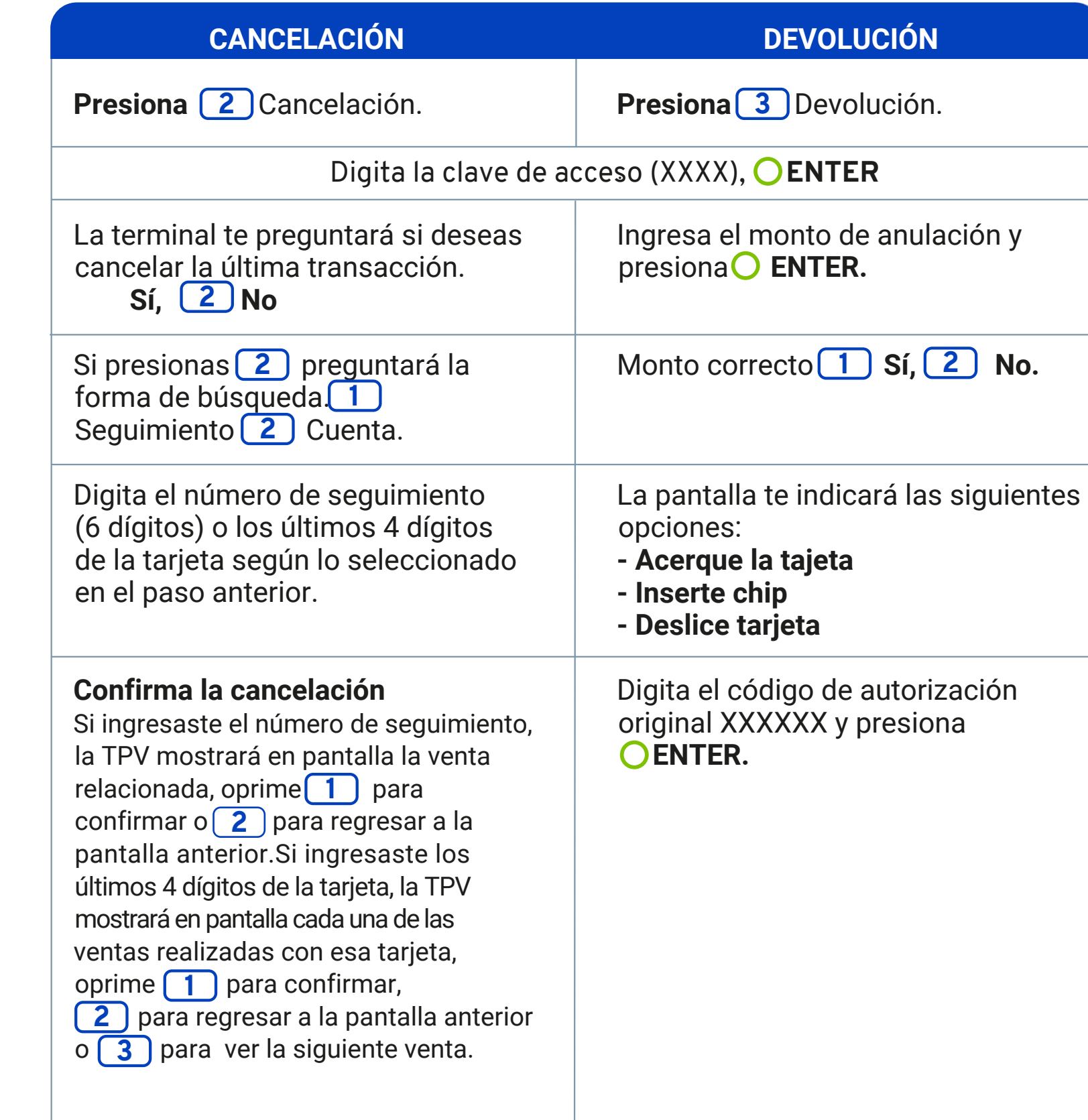

/ EvoPaymentsMexico

Ahora cuentas con una Terminal Punto de Venta (TPV) de EVO Payments.

Centro de atención a clientes EVO Interior de la República, Área Metropolitana y Ciudad de México *55 83 10 91 00*

Importante: Esta TPV se actualiza de manera automática y de forma remota. Cuando observes una barra de avance significa que se está actualizando información importante, por lo que te pedimos no la apagues ni interrumpas la descarga. Dicho proceso puede durar más de 30 minutos cuando la TPV estéconectada a una línea telefónica.

- **1 Oprime C** en la pantalla principal.
- **Aparecerá en la pantalla "Prueba de comunicación",**  2 oprime **1** para confirmar o **2** para salir.
- **3** Indicará "Prueba Exitosa".
- **En pantalla se mostrará "Prueba de comunicación Exitosa".** 4

Si eres cliente Sabadell comunícate al *55 83 10 92 69* <sup>y</sup> del interior de la república al*800 386 6391*

 $\boxed{\text{o}}$ 

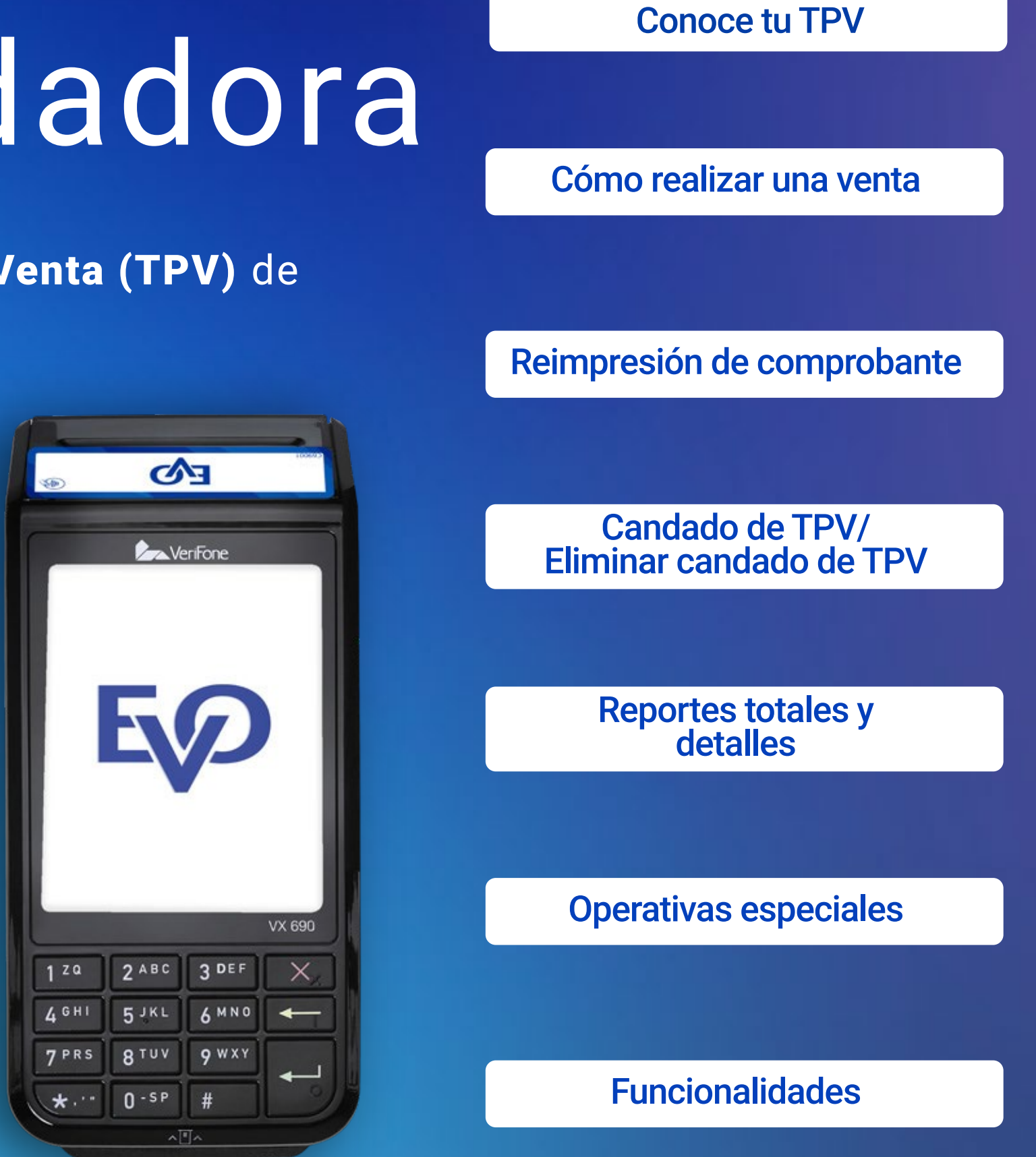

## **Prueba de comunicación**

## **Herramientas adicionales**

### **NOTA:**

#### **Para TPVs Verifone:**

La tecla ALPHA permite utilizar el teclado alfanumérico. Presiona consecutivamente hasta encontrar la letra deseada.

#### **Para TPVs Ingenico:**

Oprime la tecla de la letra que necesites, seguido de la tecla hacia arriba para mayúsculas o hacia abajo para cambiar a minúsculas.

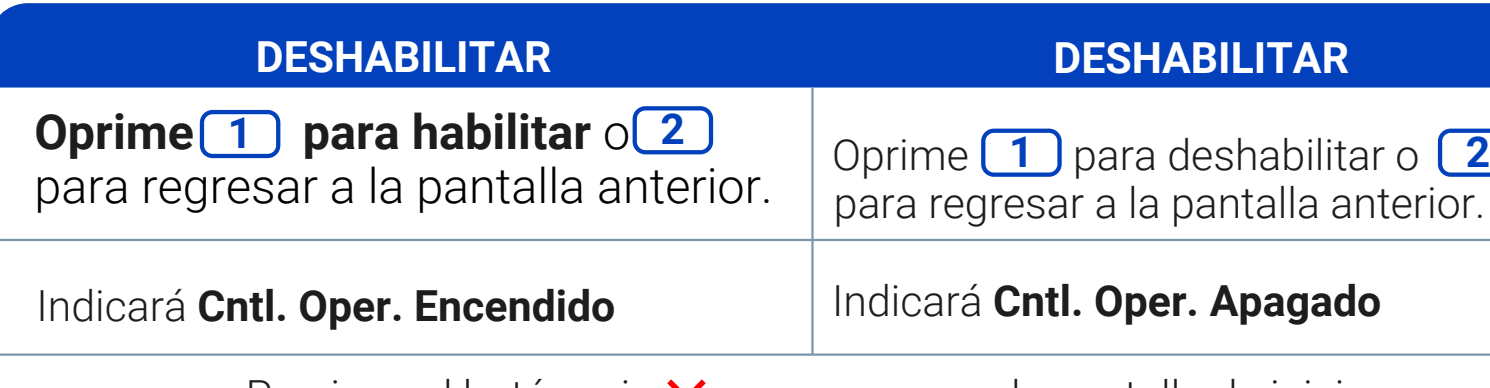

Presiona el botón rojo  $\times$  para regresar a la pantalla de inicio.

Tu terminal te ayuda a tener el control de tus ventas, pues tiene la funcionalidad de agregar operadores (cajeros), de esta forma podrás consultar qué ventas realizó cada operador (cajero).

- **1** Presiona O ENTER para ingresar al menú.
- **2 Presiona 3** para ingresar al menú Administración.
- **8 Presiona 3** para ingresar a la opción **Control de Operadores.**
- 4 Digita la clave de acceso y presiona O ENTER. **Oprime 4 para ingresar a Control Operador.**

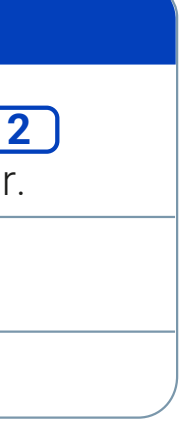

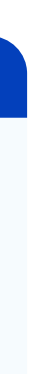

### **Habilitar/Deshabilitar Operadores.**

/ EvoPaymentsMexico

Ahora cuentas con una Terminal Punto de Venta (TPV) de EVO Payments.

Centro de atención a clientes EVO Interior de la República, Área Metropolitana y Ciudad de México *55 83 10 91 00*

Importante: Esta TPV se actualiza de manera automática y de forma remota. Cuando observes una barra de avance significa que se está actualizando información importante, por lo que te pedimos no la apagues ni interrumpas la descarga. Dicho proceso puede durar más de 30 minutos cuando la TPV estéconectada a una línea telefónica.

Si eres cliente Sabadell comunícate al *55 83 10 92 69* <sup>y</sup> del interior de la república al*800 386 6391*

 $\boxed{\text{o}}$ 

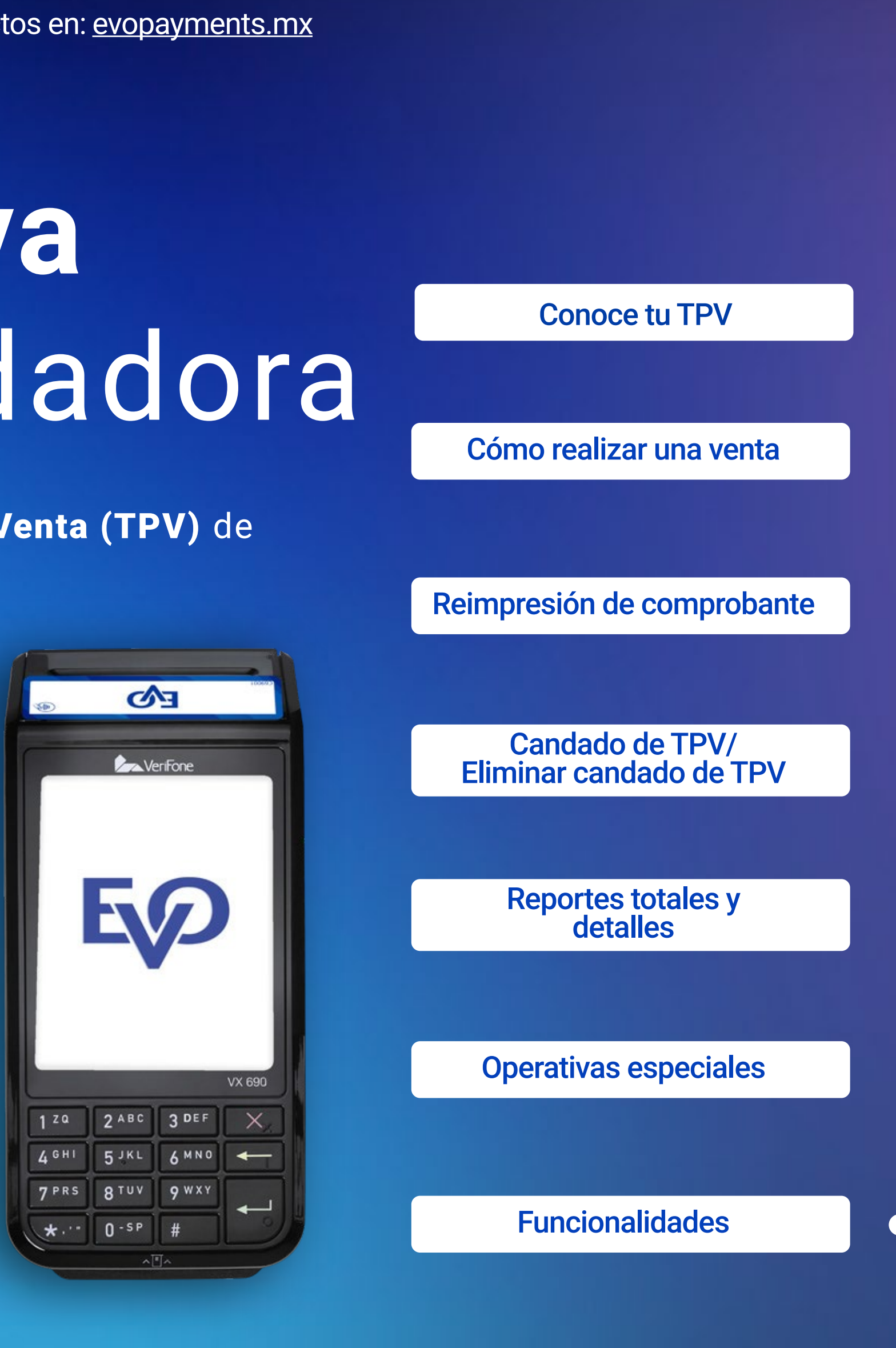

- **Presiona ENTER** para ingresar al **menú principal.** 1
- **2 Presiona 3** para ingresar a la opción Administración.
- **Presiona** 2 para ingresar a la opción **Control de Operadores.** 3
- 4 Digita la clave de acceso y **presiona O ENTER.**

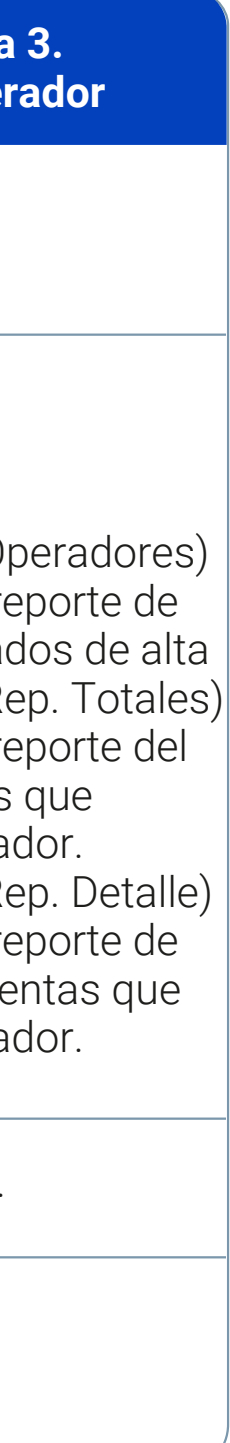

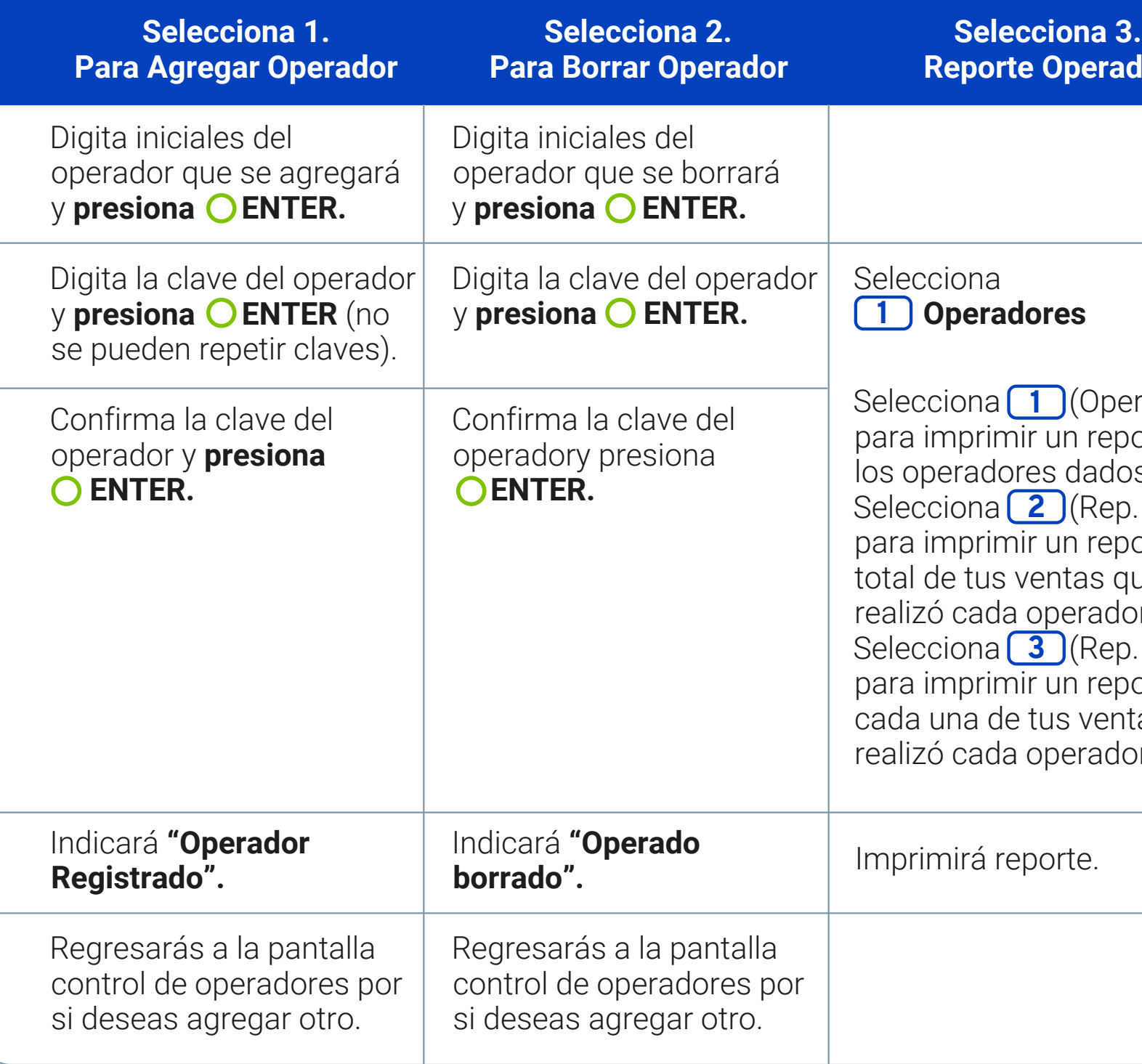

### **NOTA:**

**1.** Se podrá obtener los reportes de operadores por detalle y por total, los operadores de manera individual (UNO) o por la totalidad de los operadores (TODOS). También podrás consultar el último día que tuviste ventas (actual) y un día previo a este.

**2.** No se pueden borrar operadores que hayan realizado ventas durante el día, será posible borrarlos hasta el día siguiente.

### **Agregar/Borrar/Imprimir Operadores**

/ EvoPaymentsMexico

Ahora cuentas con una Terminal Punto de Venta (TPV) de EVO Payments.

Centro de atención a clientes EVO Interior de la República, Área Metropolitana y Ciudad de México *55 83 10 91 00*

Importante: Esta TPV se actualiza de manera automática y de forma remota. Cuando observes una barra de avance significa que se está actualizando información importante, por lo que te pedimos no la apagues ni interrumpas la descarga. Dicho proceso puede durar más de 30 minutos cuando la TPV estéconectada a una línea telefónica.

Si eres cliente Sabadell comunícate al *55 83 10 92 69* <sup>y</sup> del interior de la república al*800 386 6391*

 $\boxed{\text{O}}$ 

Conoce tu TPV

Cómo realizar una venta

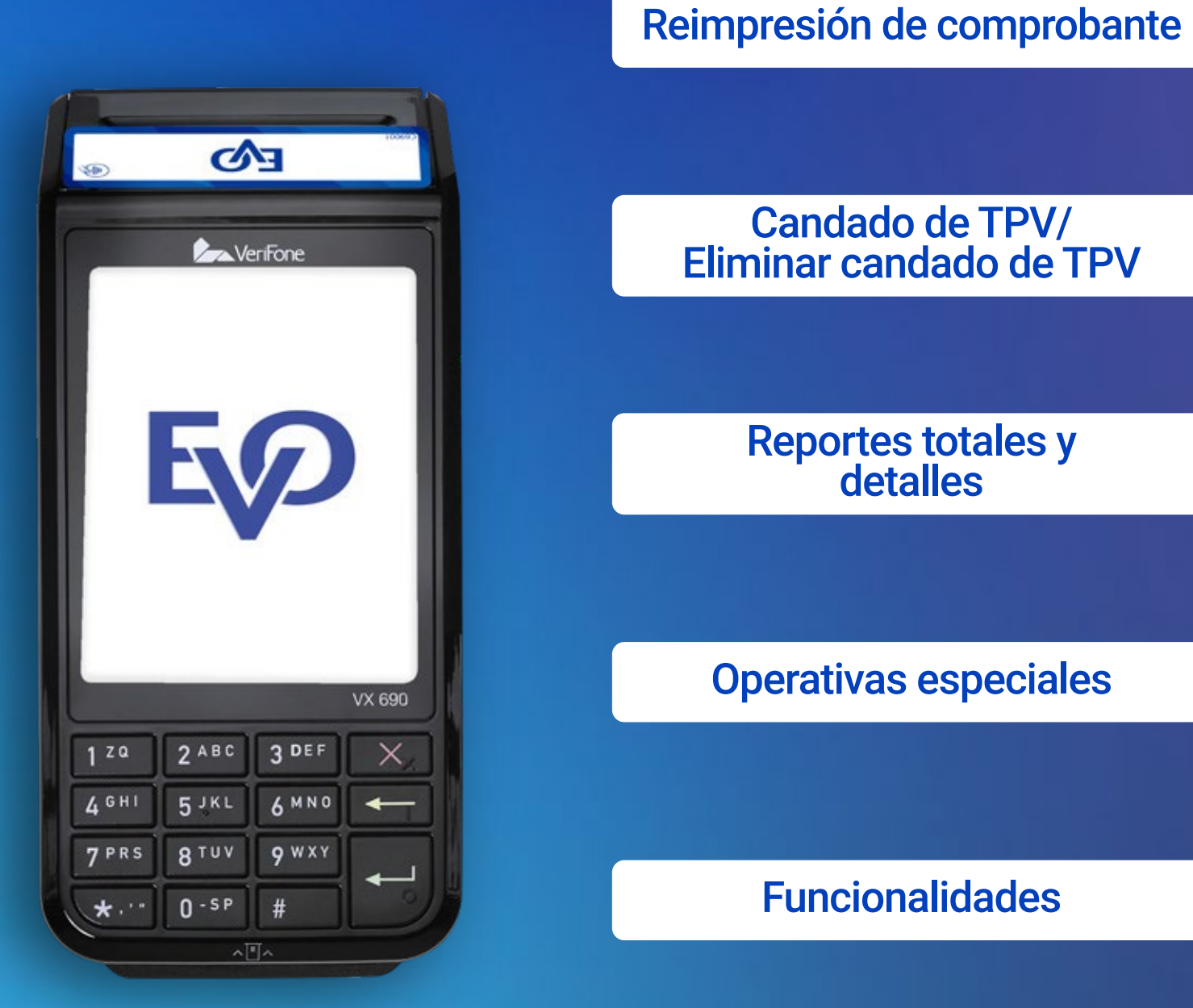

- **1 Oprime** 1 para ingresar a la opción "Deshabilitar", oprime 1 para confirmar o **para regresar a la pantalla anterior.** Tendrás la opción de imprimir las **2** ventas de cada turno, **oprime<sub>[1]</sub> para imprimir o 2 para finalizar.**
- **2 Oprime 2 para abrir turno.** Se mostrará en pantalla el mensaje "Abriendo turno".

### **3 Oprime<sup>3</sup>** para cerrar turno:

Oprime 1 para confirmar o 2 para salir.

Tendrás la opción de **imprimir el reporte de ventas del turno** que estás cerrando, **oprime 1 para imprimir o 2 para finalizar.** 

Tu terminal te ayuda a tener el control de tus ventas, pues tiene la funcionalidad de tener turnos, de esta forma podrás consultar las ventas que fueron realizadas en cada turno.

Esta función combinada con la creación de operadores (cajeros) te dara el control total de tu negocio.

### **Prender / apagar Turnos**

- 1 Oprime ENTER para ingresar al menú principal.
- **2 Oprime 3** para ingresar a la **opción Turnos.**
- **8 Oprime 1** para habilitar turnos o 2 para salir.

### **Un vez que has habilitado los turnos tendrás las siguientes opciones:**

### **NOTA:**

Si un turno aún no ha realizado ventas entonces no se puede cerrar. Los turnos comienzan en el turno 1 y finalizan en el 99, si deseas comenzar nuevamente desde el turno 1, debes deshabilitar y volver a habilitar los turnos.

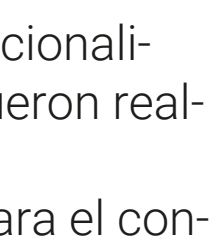

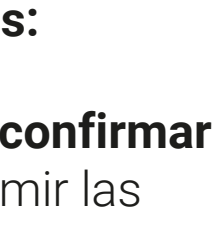

## **Turnos**

/ EvoPaymentsMexico

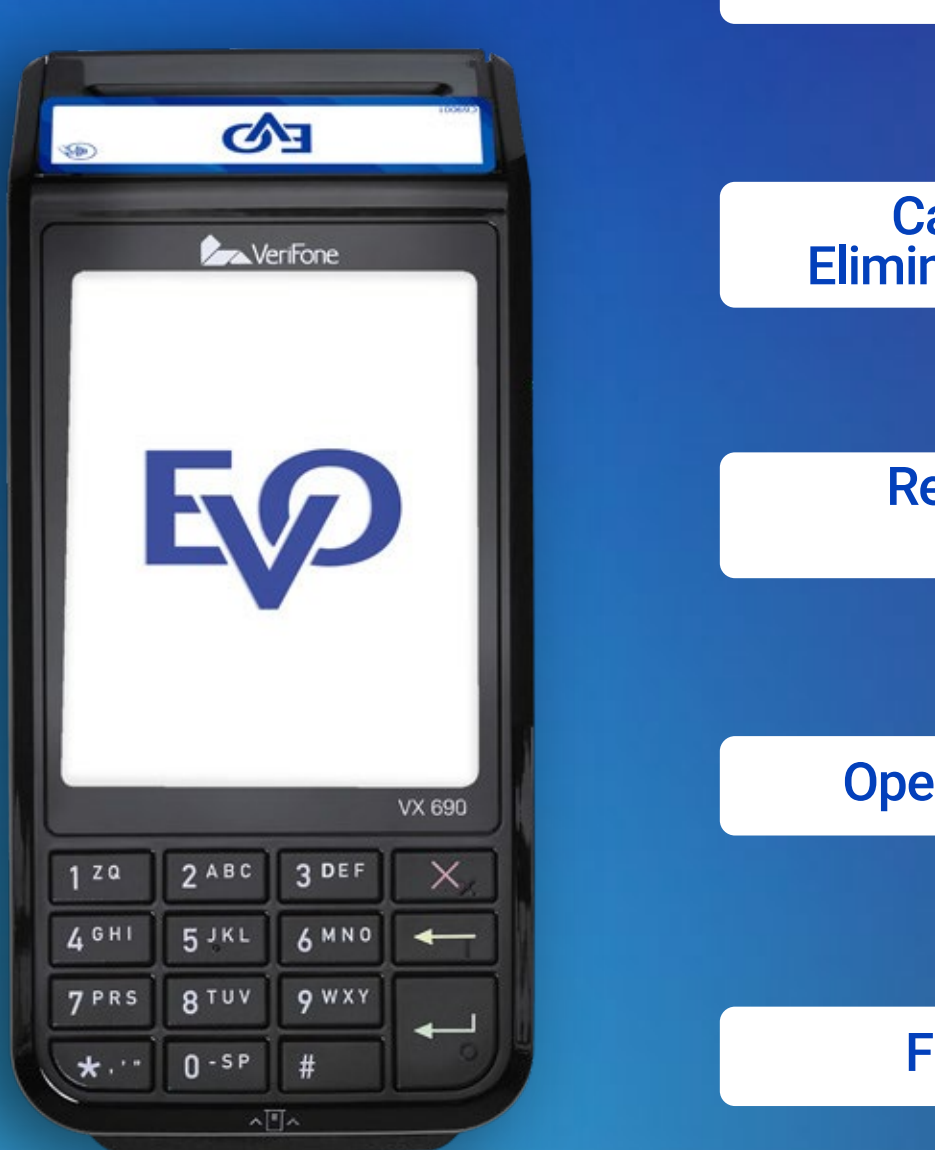

Ahora cuentas con una Terminal Punto de Venta (TPV) de EVO Payments.

Centro de atención a clientes EVO Interior de la República, Área Metropolitana y Ciudad de México *55 83 10 91 00*

Importante: Esta TPV se actualiza de manera automática y de forma remota. Cuando observes una barra de avance significa que se está actualizando información importante, por lo que te pedimos no la apagues ni interrumpas la descarga. Dicho proceso puede durar más de 30 minutos cuando la TPV estéconectada a una línea telefónica.

Si eres cliente Sabadell comunícate al *55 83 10 92 69* <sup>y</sup> del interior de la república al*800 386 6391*

G

 $\boxed{\textcircled{\;}}$ 

# Conoce tu TPV Cómo realizar una venta Reimpresión de comprobante Operativas especiales Funcionalidades Reportes totales <sup>y</sup> detalles Candado de TPV/ Eliminar candado de TPV

No te preocupes por realizar cortes de tus ventas, tu TPV lo realiza de forma automática, de esta forma nos aseguramos que tendrás el dinero de tus ventas al día siguiente hábil.

El corte centralizado está en función del giro de tu negocio, se realiza diariamente y aplica para todas las Terminales de Punto de Venta de Servicios de Pago Citibanamex de tu establecimiento. Las operaciones de ajuste de propina, como las cancelaciones, deberán hacerse en la TPV antes del horario de corte centralizado, de lo contrario, serán rechazadas.

Es una poderosa herramienta que te permite consultar las ventas de tu negocio, además podrás consultar los depósitos que hacemos a tu cuenta de cheques y las comisiones que fueron aplicadas. Si aún no cuentas con tu acceso, puedes solicitarlo:

**Opción 1)** Envía un correo electrónico al buzón imerchant@evopayments.mx proporcionando la siguiente información:

- 1. Nombre del responsable
- 2. Correo electrónico para envío de facturas
- 3. RFC
- 4. Teléfono de contacto

**Opción 2)** Llama al Centro telefónico de atención a clientes.

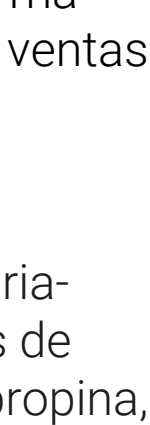

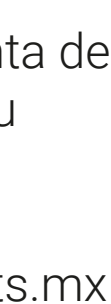

## **Corte centralizado**

## **iMerchant**